# **JD Edwards EnterpriseOne Tools**

Auditing Administration Including 21 CFR Part 11 Administration Guide

Release 9.1

E24216-04

#### December 2017

Describes Oracle's JD Edwards EnterpriseOne auditing and electronic signature tools for compliance to the Food and Drug Administration's (FDA) acceptance of electronic signatures and audit records for FDA-required records.

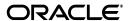

JD Edwards EnterpriseOne Tools Auditing Administration Including 21 CFR Part 11 Administration Guide, Release 9.1

F24216-0/

Copyright © 2011, 2017, Oracle and/or its affiliates. All rights reserved.

This software and related documentation are provided under a license agreement containing restrictions on use and disclosure and are protected by intellectual property laws. Except as expressly permitted in your license agreement or allowed by law, you may not use, copy, reproduce, translate, broadcast, modify, license, transmit, distribute, exhibit, perform, publish, or display any part, in any form, or by any means. Reverse engineering, disassembly, or decompilation of this software, unless required by law for interoperability, is prohibited.

The information contained herein is subject to change without notice and is not warranted to be error-free. If you find any errors, please report them to us in writing.

If this is software or related documentation that is delivered to the U.S. Government or anyone licensing it on behalf of the U.S. Government, then the following notice is applicable:

U.S. GOVERNMENT END USERS: Oracle programs, including any operating system, integrated software, any programs installed on the hardware, and/or documentation, delivered to U.S. Government end users are "commercial computer software" pursuant to the applicable Federal Acquisition Regulation and agency-specific supplemental regulations. As such, use, duplication, disclosure, modification, and adaptation of the programs, including any operating system, integrated software, any programs installed on the hardware, and/or documentation, shall be subject to license terms and license restrictions applicable to the programs. No other rights are granted to the U.S. Government.

This software or hardware is developed for general use in a variety of information management applications. It is not developed or intended for use in any inherently dangerous applications, including applications that may create a risk of personal injury. If you use this software or hardware in dangerous applications, then you shall be responsible to take all appropriate fail-safe, backup, redundancy, and other measures to ensure its safe use. Oracle Corporation and its affiliates disclaim any liability for any damages caused by use of this software or hardware in dangerous applications.

Oracle and Java are registered trademarks of Oracle and/or its affiliates. Other names may be trademarks of their respective owners.

Intel and Intel Xeon are trademarks or registered trademarks of Intel Corporation. All SPARC trademarks are used under license and are trademarks or registered trademarks of SPARC International, Inc. AMD, Opteron, the AMD logo, and the AMD Opteron logo are trademarks or registered trademarks of Advanced Micro Devices. UNIX is a registered trademark of The Open Group.

This software or hardware and documentation may provide access to or information about content, products, and services from third parties. Oracle Corporation and its affiliates are not responsible for and expressly disclaim all warranties of any kind with respect to third-party content, products, and services unless otherwise set forth in an applicable agreement between you and Oracle. Oracle Corporation and its affiliates will not be responsible for any loss, costs, or damages incurred due to your access to or use of third-party content, products, or services, except as set forth in an applicable agreement between you and Oracle.

# Contents

| Pr                          | eface   |                                                                               | vii   |  |
|-----------------------------|---------|-------------------------------------------------------------------------------|-------|--|
|                             | Audien  | ce                                                                            | . vii |  |
| Documentation Accessibility |         |                                                                               |       |  |
|                             |         |                                                                               |       |  |
| 1                           | Introd  | uction to Auditing Administration for JD Edwards EnterpriseOne                |       |  |
| 2                           | Prepar  | ring JD Edwards EnterpriseOne for Auditing and Electronic Signatur            | es    |  |
|                             | 2.1     | Understanding Audit and Electronic Signatures Records                         | 2-1   |  |
|                             | 2.2     | Prerequisites                                                                 | 2-2   |  |
|                             | 2.3     | Setting Up JD Edwards EnterpriseOne for Auditing and Electronic Signatures    | 2-2   |  |
|                             | 2.3.1   | Understanding Database Considerations for Auditing                            | 2-2   |  |
|                             | 2.3.1.1 | Database Sizing                                                               | 2-3   |  |
|                             | 2.3.1.2 | Table Conversions                                                             | 2-3   |  |
|                             | 2.3.1.3 | Database Driver Considerations                                                | 2-3   |  |
|                             | 2.3.1.4 | RDBMS Interface Management                                                    | 2-3   |  |
|                             | 2.3.2   | Understanding Database Triggers for Audited Tables                            | 2-4   |  |
|                             | 2.3.2.1 | Oracle                                                                        | 2-4   |  |
|                             | 2.3.2.2 | DB2 for IBM i                                                                 | 2-4   |  |
|                             | 2.3.2.3 | IBM DB2 for LUW (Linux, UNIX, Windows)                                        | 2-4   |  |
|                             | 2.3.2.4 | SQL Server                                                                    | 2-4   |  |
|                             | 2.3.2.5 | Trigger Naming Conventions                                                    | 2-4   |  |
|                             | 2.3.3   | Setting Up a Data Source for Audit Tables                                     | 2-5   |  |
|                             | 2.3.4   | Configuring an Oracle Database for Auditing                                   | 2-6   |  |
|                             | 2.3.5   | Configuring a DB2 for IBM i Database for Auditing                             | 2-6   |  |
|                             | 2.3.5.1 | Deleting SQL Packages                                                         | 2-7   |  |
|                             | 2.3.6   | Configuring a IBM DB2 for LUW (Linux, UNIX, Windows) Database for Auditing    | 2-7   |  |
|                             | 2.4     | Preparing an Auditing and Electronic Signature Configuration for a JD Edwards |       |  |
|                             |         | EnterpriseOne Upgrade                                                         | 2-8   |  |
| 3                           | Setting | g Up Auditing and Electronic Signatures                                       |       |  |
|                             | 3.1     | Understanding Auditing and Electronic Signature Setup                         | 3-1   |  |
|                             | 3.1.1   | Auditing for Interoperability Transactions                                    |       |  |
|                             | 3.1.2   | Audit Table Setup                                                             |       |  |

| 3.1.3   | Table Design Aid in Audit Mode                                                   | 3-2  |  |  |
|---------|----------------------------------------------------------------------------------|------|--|--|
| 3.1.4   | Tables Associated with Auditing and Electronic Signatures                        | 3-2  |  |  |
| 3.1.4.1 | Configuration Table (F9500001)                                                   | 3-3  |  |  |
| 3.1.4.2 | .4.2 Reason Code Table (F9500002)                                                |      |  |  |
| 3.1.4.3 | 3.1.4.3 Audit Header Table (F9500003)                                            |      |  |  |
| 3.1.4.4 | .1.4.4 Audit Detail Table (F9500004)                                             |      |  |  |
| 3.1.4.5 |                                                                                  |      |  |  |
| 3.1.4.6 |                                                                                  |      |  |  |
| 3.1.4.7 | • • • • • • • • • • • • • • • • • • • •                                          |      |  |  |
| 3.1.4.8 | Database Object Template Information table (F986112)                             | 3-4  |  |  |
| 3.1.5   | Table Date and Time Data                                                         | 3-4  |  |  |
| 3.1.6   | Table Naming Conventions                                                         | 3-5  |  |  |
| 3.1.7   | Electronic Signature Setup                                                       | 3-5  |  |  |
| 3.1.7.1 | Reason Codes                                                                     | 3-6  |  |  |
| 3.1.7.2 | Electronic Signature Features                                                    | 3-6  |  |  |
| 3.1.7.3 | Considerations for Batch Applications                                            | 3-6  |  |  |
| 3.1.8   | Electronic Signatures for Power Forms and Subforms                               | 3-7  |  |  |
| 3.1.8.1 | Embedded Subforms                                                                | 3-7  |  |  |
| 3.1.8.2 | Reusable Subforms                                                                | 3-7  |  |  |
| 3.1.8.3 | Examples of Electronic Signature Configurations on Power Forms and Subforms      | 3-8  |  |  |
| 3.1.9   | Audit Records, Signature Records, and GUIDs                                      | 3-9  |  |  |
| 3.2     | Enabling Auditing and Electronic Signatures for a Pathcode                       | 3-10 |  |  |
| 3.2.1   | Understanding the Auditing and Electronic Signature Configuration for a Pathcode | 3-11 |  |  |
| 3.2.2   | Setting Up an Audit Only Configuration for a Pathcode                            | 3-11 |  |  |
| 3.2.3   | Setting Up an Audit and Electronic Signature Configuration for a Pathcode        | 3-11 |  |  |
| 3.2.4   | Modifying an Existing Configuration                                              | 3-12 |  |  |
| 3.2.5   | Reviewing Configuration Changes                                                  | 3-13 |  |  |
| 3.3     | Setting Up Auditing                                                              | 3-13 |  |  |
| 3.3.1   | Understanding Auditing Restrictions                                              | 3-13 |  |  |
| 3.3.2   | Configuring a Table for Auditing                                                 | 3-13 |  |  |
| 3.3.3   | Checking In an Audit Table                                                       | 3-14 |  |  |
| 3.3.4   | Modifying an Existing Audit Table                                                | 3-14 |  |  |
| 3.3.5   | Verifying and Resetting Audit Tables                                             | 3-15 |  |  |
| 3.3.6   | Copying an Audit Table Configuration                                             | 3-15 |  |  |
| 3.4     | Enabling and Disabling Table Auditing                                            | 3-16 |  |  |
| 3.4.1   | Enabling Auditing for a Table                                                    | 3-16 |  |  |
| 3.4.2   | Disabling Table Auditing for an Oracle, SQL Server, or DB2 for IBM i Database    | 3-16 |  |  |
| 3.4.3   | Disabling Table Auditing for a IBM DB2 for LUW (Linux, UNIX, Windows) Database.  | 3-17 |  |  |
| 3.5     | Setting Up Reason Codes                                                          |      |  |  |
| 3.5.1   | Adding a Reason Code                                                             | 3-18 |  |  |
| 3.5.2   | Changing the Status of a Reason Code                                             | 3-19 |  |  |
| 3.5.3   | Copying a Reason Code                                                            | 3-19 |  |  |
| 3.6     | Setting Up Electronic Signatures 3-1                                             |      |  |  |
| 3.6.1   | 1                                                                                |      |  |  |
| 3.6.2   | Setting Up Electronic Signatures for an Interactive Application                  | 3-19 |  |  |
| 3.6.3   | Setting Up Electronic Signatures for a Batch Application                         | 3-21 |  |  |
| 3.6.4   | Modifying an Electronic Signature Configuration                                  | 3-21 |  |  |

|   | 3.6.5   | Deleting an Electronic Signature Configuration                                        | . 3-22 |
|---|---------|---------------------------------------------------------------------------------------|--------|
| 4 | Worki   | ng with Auditing and Electronic Signature Approvals                                   |        |
|   | 4.1     | Entering an Electronic Signature Approval                                             | 4-1    |
|   | 4.1.1   | Understanding the Signature Approval Form                                             |        |
|   | 4.1.2   | Using the Signature Approval Form                                                     |        |
|   | 4.2     | Removing Unmatched Audit Records                                                      |        |
|   | 4.2.1   | Running the R9500005A Batch Application to Remove Unmatched Audit Records             |        |
|   | 4.3     | Viewing Audit and Electronic Signature Records                                        |        |
|   | 4.3.1   | Prerequisites                                                                         |        |
|   | 4.3.2   | Viewing Audit Information                                                             |        |
|   | 4.3.3   | Viewing Signature Information                                                         |        |
|   | 4.3.4   | Viewing Audit and Signature Information Together                                      | 4-5    |
| Α | Config  | guring Auditing for Interoperability Transactions                                     |        |
|   | A.1     | Overview                                                                              | A-1    |
|   | A.2     | Reference Implementations for Auditing                                                | A-2    |
|   | A.3     | Configuring a Published Business Service to Pass Audit Information                    | A-2    |
|   | A.3.1   | Overview                                                                              | A-2    |
|   | A.3.1.1 | Using Reference Implementations to Test a Business Services Auditing Configuration    | A-3    |
|   | A.3.2   | Configuring RI AuditAddressBookManager to Pass Audit Information                      |        |
|   | A.3.3   | Configuring RI_AuditInsertABStagingManager to Pass Audit Information                  |        |
|   | A.4     | Configuring a Java Connector to Pass Audit Information                                |        |
|   | A.4.1   | Overview                                                                              | A-8    |
|   | A.4.1.1 | Example: Calling a Business Function with Audit Parameters                            | A-8    |
|   | A.4.2   | Reusing Audit Data for Multiple Business Functions                                    |        |
|   | A.4.3   | Reference Implementation Resources                                                    | A-9    |
|   | A.4.4   | Running the Java Connector Reference Implementation to Test Auditing                  |        |
|   | A.5     | Configuring a COM Connector to Pass Audit Information                                 | . A-13 |
|   | A.5.1   | Example of a Generated COM Function Wrapper with Audit Parameters                     | . A-14 |
|   | A.5.2   | Reference Implementation Resources                                                    | . A-15 |
|   | A.6     | Configuring XPI to Pass Audit Information                                             | . A-15 |
|   | A.6.1   | Adapter Services for EnterpriseOne Business Functions: Auditing Configuration         | . A-15 |
|   | A.6.1.1 | Multiple Business Functions Within a Single Transaction in a Flow                     | . A-15 |
|   | A.6.2   | Adapter Services for EnterpriseOne Database Operations: Auditing Configuration        | . A-16 |
|   | A.6.3   | Reference Implementation Resources                                                    | . A-16 |
| В | Settin  | g Up Multiple Path Codes for Auditing and Electronic Signatures                       |        |
|   | B.1     | Understanding Auditing and Electronic Signatures in Multiple EnterpriseOne Path Codes | B-1    |
|   | B.2     | Prerequisites                                                                         | B-2    |
|   | B.3     | Creating Required Oracle Table Spaces and Users                                       | B-2    |
|   | B.4     | Creating Julian and Non-Julian Database Data Sources for 21 CFR Part 11               | B-3    |
|   | B.5     | Generating Tables for 21 CFR Part 11                                                  | B-5    |
|   | B.6     | Creating OCM Mappings for 21 CFR Part 11                                              | B-5    |
|   | B.7     | Configuring an Oracle Database for 21 CFR Part 11                                     | B-7    |

|     | B.8   | Configuring Auditing and Electronic Signatures for Multiple Path Codes | B-7 |
|-----|-------|------------------------------------------------------------------------|-----|
| С   | Trouk | pleshooting                                                            |     |
|     | C.1   | Audit Processing Error                                                 | C-1 |
|     | C.2   | SQL7032 Problems                                                       | C-1 |
| Ind | 1ev   |                                                                        |     |

# **Preface**

Welcome to the JD Edwards EnterpriseOne Tools Auditing Administration Including 21 CFR Part 11 Administration Guide.

### **Audience**

This guide is intended for system administrators and technical consultants who are responsible for setting up auditing and electronic signatures.

This guide assumes you have a working knowledge of the following:

- The principles and customary practices of your business area.
- Computer desktop application usage and terminology.

# **Documentation Accessibility**

For information about Oracle's commitment to accessibility, visit the Oracle Accessibility Program website at http://www.oracle.com/pls/topic/lookup?ctx=acc&id=docacc.

#### **Access to Oracle Support**

Oracle customers that have purchased support have access to electronic support through My Oracle Support. For information, visit

http://www.oracle.com/pls/topic/lookup?ctx=acc&id=info or visit http://www.oracle.com/pls/topic/lookup?ctx=acc&id=trs if you are hearing impaired.

### **Related Documents**

You can access related documents from the JD Edwards EnterpriseOne Release Documentation Overview pages on My Oracle Support. Access the main documentation overview page by searching for the document ID, which is 876932.1, or by using this link:

https://support.oracle.com/CSP/main/article?cmd=show&type=NOT&id=876932.1

To navigate to this page from the My Oracle Support home page, click the Knowledge tab, and then click the Tools and Training menu, JD Edwards EnterpriseOne, Welcome Center, Release Information Overview.

This guide contains references to server configuration settings that JD Edwards EnterpriseOne stores in configuration files (such as jde.ini, jas.ini, jdbj.ini, jdelog.properties, and so on). Beginning with the JD Edwards EnterpriseOne Tools Release 8.97, it is highly recommended that you only access and manage these settings for the supported server types using the Server Manager program. See the *Server Manager Guide*.

# Conventions

The following text conventions are used in this document:

| Convention | Meaning                                                                                  |
|------------|------------------------------------------------------------------------------------------|
| Bold       | Indicates field values.                                                                  |
| Italics    | Indicates emphasis and JD Edwards EnterpriseOne or other book-length publication titles. |
| Monospace  | Indicates a JD Edwards EnterpriseOne program, other code example, or URL.                |

# Introduction to Auditing Administration for JD **Edwards EnterpriseOne**

This guide describes the tools necessary to administer auditing and electronic signatures for JD Edwards EnterpriseOne.

Oracle's JD Edwards EnterpriseOne auditing and electronic signature tools provide a solution to the Food and Drug Administration's (FDA) acceptance of electronic signatures and audit records for FDA-required records such as product submissions, batch records, and complaints. These tools enable your organization to comply with the FDA 21 CFR Part 11 regulation for submitting electronic records.

# Preparing JD Edwards EnterpriseOne for **Auditing and Electronic Signatures**

This chapter contains the following topics:

- Section 2.1, "Understanding Audit and Electronic Signatures Records"
- Section 2.2, "Prerequisites"
- Section 2.3, "Setting Up JD Edwards EnterpriseOne for Auditing and Electronic Signatures"
- Section 2.4, "Preparing an Auditing and Electronic Signature Configuration for a JD Edwards EnterpriseOne Upgrade"

# 2.1 Understanding Audit and Electronic Signatures Records

JD Edwards EnterpriseOne provides the capability to select specific columns in a table for auditing. You can configure JD Edwards EnterpriseOne to generate an audit table when table records are inserted, updated, or deleted. The audit records contain data such as:

- Before and after values.
- Time and date of the transaction.
- The user who made the modification.

In addition, you can configure JD Edwards EnterpriseOne interactive and batch applications to require an electronic signature approval when a user tries to change the data on an application or submit a report. A record of the approval is recorded in the Signature table (F9500005). The table records this information:

- Approver of the change.
- Reason for the approval.
- Approver's user ID.
- User's role.
- Date and time of the approval.

You can view the information in the audit and electronic signature tables using the View Audit/Signature Information application (P9500005) or by generating reports (R9500004, R9500005, R9600006). The reports display all the audit and signature information in an easy-to-read PDF file that can be printed to hard copy or saved in digital format.

# 2.2 Prerequisites

Before you configure JD Edwards EnterpriseOne for auditing and electronic signatures:

- Use Security Workbench (P00950) to secure the audit applications (P9500001, P9500002, P9500003, and P9500005) in JD Edwards EnterpriseOne to ensure that only the appropriate users have access.
- Create a backup of the database before configuring audit tables and make sure that the restore process works.
- Plan the audit:
  - Research and determine which tables and columns need to be audited.
  - Research and determine if database triggers and database views are currently in use for the tables that you plan to audit. If this is the case, you must manually remove those objects before auditing is configured. Once auditing is configured, those objects must be manually enabled.
  - Research and determine which applications, forms, and reports require electronic signature approvals.
  - Research and determine which roles are required for electronic approval. If needed, set up additional roles in JD Edwards EnterpriseOne.
    - See "Setting Up Roles" in the JD Edwards EnterpriseOne Tools Security Administration Guide.
  - Plan for additional disk space for audit tables.
- Make sure that the proposed audited table names are not called tablename ADT. If they are, rename them.

# 2.3 Setting Up JD Edwards EnterpriseOne for Auditing and **Electronic Signatures**

You must perform the tasks in this section before you can configure JD Edwards EnterpriseOne tables and applications for auditing and electronic signatures.

This section contains the following topics:

- Section 2.3.1, "Understanding Database Considerations for Auditing"
- Section 2.3.2, "Understanding Database Triggers for Audited Tables"
- Section 2.3.3, "Setting Up a Data Source for Audit Tables"
- Section 2.3.4, "Configuring an Oracle Database for Auditing"
- Section 2.3.5, "Configuring a DB2 for IBM i Database for Auditing"
- Section 2.3.6, "Configuring a IBM DB2 for LUW (Linux, UNIX, Windows) Database for Auditing"

# 2.3.1 Understanding Database Considerations for Auditing

This section discusses:

- Database sizing.
- Table conversions.
- Database driver considerations.

Relational database management system (RDBMS) interface management.

#### 2.3.1.1 Database Sizing

When auditing is enabled in JD Edwards EnterpriseOne, the size of the database increases dramatically. In addition to creating six new tables, an audit table is created for every table that has a column flagged for audit. You can use the following formula to calculate the increase in database size:

Audit table record size = 102 characters + size of all audited columns, including primary key for an audited table

For every record inserted or deleted on a table that is being audited, the system inserts a record in an audit table. For each update transaction on a table that is being audited, the system inserts two records in the audit table: one for the before image and one for the after image. Use the following formula for update transactions:

Database size increase per audited table = audit table record size  $\times$  2 (before and after image)  $\times$ number of transactions

#### 2.3.1.2 Table Conversions

If you perform a table conversion when auditing is turned on, the tool audits the conversion itself, slowing the table conversion process. To prevent this from happening, disable auditing before performing a table conversion.

#### 2.3.1.3 Database Driver Considerations

The database driver level implements triggers on the database tables to provide auditing of selected tables, for both changes made through JD Edwards EnterpriseOne database middleware and changes made by third-party software. The auditing includes the recording of signature information when this feature is activated. The auditing information is passed to the drivers from JDB using additional table columns. Database level table triggers generate the auditing information for third-party changes.

The database triggers record auditing information for every INSERT and DELETE statement. For UPDATE statements, the triggers record auditing information only if one or more of the audited columns have a changed data value. Modifying a non-audited column does not generate any audit information.

For a SQL server, a column cannot be dropped if it is:

- A replicated column.
- Used in an index.
- Used in CHECK, FOREIGN KEY, UNIQUE, or PRIMARY KEY constraints.
- Associated with a default defined with the DEFAULT keyword or bound to a default object.
- Bound to a rule.

### 2.3.1.4 RDBMS Interface Management

This table lists the RDBMS interface associated with each database:

| Database   | RDBMS Interface    |
|------------|--------------------|
| Oracle     | Enterprise Manager |
| SQL Server | Query Analyzer     |

| Database                               | RDBMS Interface   |
|----------------------------------------|-------------------|
| DB2 for IBM i                          | Primitive Support |
| IBM DB2 for LUW (Linux, UNIX, Windows) | Control Center    |

### 2.3.2 Understanding Database Triggers for Audited Tables

The database triggers for audited tables write records to the audit tables (shadow tables) for Insert and Delete functions. For Insert, the after image is stored in the audit table. For Delete, the before image is stored in the audit table.

For the Update function, the database triggers only write records to audit tables when either the primary key columns or the specified audited columns are changed. A record is written in the shadow table when the new value is different from the current value. No record is written if they are the same. If the trigger is executed for update, before and after images of the record change are recorded in the audit table.

The trigger templates for all databases are stored in the Database Object Template Information table (F986112).

#### 2.3.2.1 Oracle

Each audited table has five triggers, three of which are ROW level triggers (Before for Insert and Update, After for Delete) and two of which are STATEMENT level triggers (Before/After). Each signature table has one trigger and each audit table has one package.

#### 2.3.2.2 DB2 for IBM i

Each audited table has three ROW level (After) triggers. Two triggers are created for each signature table.

### 2.3.2.3 IBM DB2 for LUW (Linux, UNIX, Windows)

Each audited table has three ROW level (After) triggers. Two triggers are created for each signature table.

#### 2.3.2.4 SQL Server

Each audited table has three triggers, which are the STATEMENT level triggers (After). One trigger is created for each signature table.

#### 2.3.2.5 Trigger Naming Conventions

This table contains the trigger naming convention for each database type:

| Database           | Object Name                                                                | Object Attribute         |
|--------------------|----------------------------------------------------------------------------|--------------------------|
| Oracle             | Fxxxx_CFRA_RDA                                                             | Row Level Delete Trigger |
| Fxxxx_CFRA_RIA     | Row Level Insert Trigger                                                   | N/A                      |
| Fxxxx_CFRA_RUA     | Row Level Update Trigger                                                   | N/A                      |
| Fxxxx_CFRA_SUA     | Statement Level Update Trigger                                             | N/A                      |
| Fxxxx_CFRA_SUB     | Statement Level Update Trigger                                             | N/A                      |
| Fxxxx_ADT_CFRA_PKG | Package                                                                    | N/A                      |
| F95xxxxx_CFRS_RIUB | Signature/Audit Header/Audit<br>Detail Table Insert and Update<br>Triggers | N/A                      |

| Database                                                 | Object Name                                                                | Object Attribute               |
|----------------------------------------------------------|----------------------------------------------------------------------------|--------------------------------|
| DB2 for IBM i and IBM DB2 for LUW (Linux, UNIX, Windows) | Fxxxx_CFRA_RDA                                                             | Row Level Delete Trigger       |
| Fxxxx_CFRA_RIA                                           | Row Level Insert Trigger                                                   | N/A                            |
| Fxxxx_CFRA_RUA                                           | Row Level Update Trigger                                                   | N/A                            |
| F95xxxxx_CFRS_RIB                                        | Signature / Audit Header / Audit<br>Detail Table Insert Triggers           | N/A                            |
| F95xxxxx_CFRS_RUB                                        | Signature / Audit Header / Audit<br>Detail Table Update Triggers           | N/A                            |
| SQL Server                                               | Fxxxx_CFRA_RDB                                                             | Statement Level Delete Trigger |
| Fxxxx_CFRA_RIB                                           | Statement Level Insert Trigger                                             | N/A                            |
| Fxxxx_CFRA_RUB                                           | Statement Level Update Trigger                                             | N/A                            |
| F95xxxxx_CFRS_RIB                                        | Signature/Audit Header/Audit<br>Detail Table Insert and Update<br>Triggers | N/A                            |

### 2.3.3 Setting Up a Data Source for Audit Tables

Make sure that you install 21 CFR Part 11 objects based on the JD Edwards EnterpriseOne release level.

- 1. Sign on to a client machine.
- **2.** Create a non-Julian database data source for system tables.
  - For example, create "System B9NJ" data source for non-Julian tables for JD Edwards EnterpriseOne 8.11.
- 3. Generate tables using Object Management Workbench (OMW) for the respective data sources (except F9500005).

The System Data Source name is based on the JD Edwards EnterpriseOne release level; for example, "SYSTEM - B11" for JD Edwards EnterpriseOne 8.11 and "SYSTEM - 812" for JD Edwards EnterpriseOne 8.12.

| Tables   | Data Sources                  |
|----------|-------------------------------|
| F9500001 | System Data Source            |
| F9500002 | System Data Source            |
| F9500003 | Non-Julian System Data Source |
| F9500004 | Non-Julian System Data Source |
| F9500005 | Local - XXXX                  |
| F9500006 | Non-Julian System Data Source |
| F986112  | System Data Source            |

4. Create Object Configuration Manager (OCM) mappings for \*PUBLIC in the System and Server Map using this information:

| Tables   | Data Sources       |
|----------|--------------------|
| F9500001 | System Data Source |

| Tables   | Data Sources                  |
|----------|-------------------------------|
| F9500002 | System Data Source            |
| F9500003 | Non-Julian System Data Source |
| F9500004 | Non-Julian System Data Source |
| F9500005 | System Data Source            |
| F9500006 | Non-Julian System Data Source |
| F986112  | System Data Source            |

**5.** Map these objects to the appropriate data source:

| Objects   | Data Sources     |  |
|-----------|------------------|--|
| B9500001  | LOCAL            |  |
| B9500003  | LOCAL            |  |
| B9500005  | SERVER           |  |
| B986112   | LOCAL            |  |
| R9500004  | LOCAL            |  |
| GT9500006 | Object Librarian |  |

**6.** Open Microsoft Windows Explorer and double-click the dbtemplates.exe, which is located in this directory:

C:\B9\system\bin32\

# 2.3.4 Configuring an Oracle Database for Auditing

You must grant the owners of the audit tables (F9500003, F9500004, and F9500006) and audited tables (for example PRODDTA, DD812) the privileges listed in this task.

- Start SQL\*PLUS and connect to the instance as SYS.
- For each owner, enter the following three commands:
  - GRANT CREATE PROCEDURE TO owner
  - GRANT CREATE TRIGGER TO owner
  - GRANT SELECT ON SYS.V\_\$SESSION TO owner

**Note:** The third command must be directly granted to the owner. Granting it to a role to which the owner belongs does *not* work.

# 2.3.5 Configuring a DB2 for IBM i Database for Auditing

In an auditing configuration, when auditing is disabled for a table, all working columns will be dropped in the table through the SQL operation ALTER TABLE DROP COLUMN. In DB2 for IBM i, an Inquiry Message will be issued for this SQL operation when the column contains data. The purpose of the Inquiry Message is to obtain the user's response to carry on the operation or to cancel the operation. However, the system cannot send this Inquiry Message to the user for a response and this causes the system to automatically cancel the SQL operation. The consequence is failure to disable auditing for the table.

To resolve this issue, perform these setup steps:

1. Add the following entry in the system reply list for the Inquiry Message - CPA32B2:

```
ADDRPYLE SEQNBR(3283) MSGID(CPA32B2) RPY('I')
```

2. If you are using iSeries version V5R2 or prior, modify the job description QDFTJOBD that is the \*JOBD for iSeries User QUSER by changing the value for its Inquiry Message Reply option:

```
CHGJOBD JOBD (QGPL/QDFTJOBD) INQMSGRPY (*SYSRPYL)
```

3. If you are using iSeries version V5R3 or later, modify the job description QDFTSVR that is the \*JOBD for iSeries User QUSER by changing the value for its Inquiry Message Reply option:

```
CHGJOBD JOBD (QGPL/QDFTSVR) INQMSGRPY (*SYSRPYL)
```

**Note:** Whenever you change the configuration of the iSeries, you must delete the SQL packages.

### 2.3.5.1 Deleting SQL Packages

To delete the SQL packages:

**1.** Stop services with this command:

ENDNET

**2.** Delete the SQL packages with this command:

```
WRKOBJ *ALL/*ALL *SOLPKG
```

Delete all \*SQLPKG objects whose name does not start with "Q".

**3.** Start the service with this command:

STRNET

### 2.3.6 Configuring a IBM DB2 for LUW (Linux, UNIX, Windows) Database for Auditing

To configure a IBM DB2 for LUW (Linux, UNIX, Windows) database for auditing, you must set up the privileges described in this section.

- Assign at least one of the following privileges to the owners of the audited tables:
  - SYSADM or DBADM
  - ALTER privilege on the table on which the trigger is defined, or ALTERIN privilege on the schema of the table and one of the following privileges:
    - -CREATEIN privilege on the schema.
    - -IMPLICIT\_SCHEMA authority on the database.
- 2. Assign the following privileges to all of the JD Edwards EnterpriseOne database proxy users:
  - SELECT privilege on the table.
  - SELECT privilege on any other table or view that the trigger is referencing.

Necessary privileges to execute the trigger SQL statement.

# 2.4 Preparing an Auditing and Electronic Signature Configuration for a JD Edwards EnterpriseOne Upgrade

Before upgrading to a new version of JD Edwards EnterpriseOne or applying software updates that contain table changes, you must turn off the auditing and electronic signature functions. JD Edwards EnterpriseOne must be made unavailable to users, and all the audit tables and configuration tables (F9500001 through F9500006) must be archived.

**Note:** Audit history will *not* be migrated when JD Edwards EnterpriseOne is upgraded. You must reconfigure the table audit and electronic signature settings.

- 1. Make sure that users are signed off from the JD Edwards EnterpriseOne installation that is configured for auditing and electronic approval.
- 2. Create a backup of the tables that are being audited, shadow audit tables, and auditing configuration tables in a different data source.
- **3.** Manually remove any custom database views or triggers.

If a custom table trigger already exists, it will be deleted when auditing is enabled or disabled.

Disable auditing using the Configuration Application (P9500001).

This application performs these functions:

- Drops native database triggers on Fxxxx ADT.
- Drops database view Fxxxx.
- Drops CFR columns for Fxxxx ADT.
- Renames Fxxxx ADT to Fxxxx.
- Perform the JD Edwards EnterpriseOne upgrade.
- Enable auditing using the P9500001 application.

This application performs these functions:

- Renames target table to Fxxxx ADT.
- Adds CFR columns to Fxxxx\_ADT.
- Creates database view Fxxxx (original structure)
- Creates native database triggers to Fxxxx ADT.

**Note:** Remember that before you enable auditing, you must perform certain tasks on the JD Edwards EnterpriseOne servers and database servers, as previously discussed in this chapter.

7. Recreate and manually enable the custom database view or triggers removed in step 3.

# **Setting Up Auditing and Electronic Signatures**

This chapter contains the following topics:

- Section 3.1, "Understanding Auditing and Electronic Signature Setup"
- Section 3.2, "Enabling Auditing and Electronic Signatures for a Pathcode"
- Section 3.3, "Setting Up Auditing"
- Section 3.4, "Enabling and Disabling Table Auditing"
- Section 3.5, "Setting Up Reason Codes"
- Section 3.6, "Setting Up Electronic Signatures"

# 3.1 Understanding Auditing and Electronic Signature Setup

This section discusses:

- Auditing for interoperability transactions
- Audit table setup.
- Table Design Aid in audit mode.
- Table date and time data.
- Table naming conventions.
- Tables associated with auditing and electronic signatures.
- Electronic signature setup.
- Electronic signatures for power forms and subforms.
- Audit records, signature records, and globally unique identifiers (GUID).

# 3.1.1 Auditing for Interoperability Transactions

An interoperability transaction can affect a column in a JD Edwards EnterpriseOne table that has been enabled for auditing. When this occurs, JD Edwards EnterpriseOne creates an audit record for the transaction, but the system only records a portion of the audit information, such as the audited column, before and after values, and recorded columns. The audit information will not include a GUID, application ID, workstation name, or IP address, unless you configure the interoperability model to pass this data to the audit record.

See Configuring Auditing for Interoperability Transactions.

### 3.1.2 Audit Table Setup

You use the Configuration Application (P9500001) to select the table that you want to audit. After selecting a table, JD Edwards EnterpriseOne launches Table Design Aid (TDA). In TDA, you select the actual columns in the table that you want to audit.

When the auditing function in JD Edwards EnterpriseOne is turned on, the system records changes, additions, and deletions to the data in these columns in an audit table (shadow table) to provide a tracking history. An audit table contains the columns used as the primary key of the original table along with the columns that you define to trigger an audit. In addition, you can select columns for recording. Recorded columns do not trigger an audit, but appear in an audit table along with the other columns that trigger an audit.

Every time a change is made to an audited column in the original table (Fxxxx), the audit table (Axxxx) records this information:

- The field that was changed.
- The previous value in the field.
- The new value in the field.
- The date and time of the change.
- Any other fields in the table that were selected for auditing.
- Any other fields in the table that were selected for recording.
- The form, application, and version name used to make the change.
- The user ID and internet protocol (IP) address of the person who made the change.

The auditing function can be turned on or off for each specific table. Even the action of turning the auditing function on and off is recorded in a table to provide a history of the audit tables.

# 3.1.3 Table Design Aid in Audit Mode

When TDA is launched in audit mode, it displays the default columns of the table that you are auditing in read-only mode. You can drag and drop columns that you want to audit from the audited table (Fxxxx) to the audit table (Axxxx). BLOB (Binary Large Object) columns are not displayed in audit mode and cannot be audited.

All primary key columns of the audited table are automatically added to the audit table. The default audit table columns are automatically added to the audit table as well. If a default index does not exist, TDA creates one for the audit table and populates it with CFRGUID and B4ORAFTR from the default audit table columns, along with the primary key index columns.

# 3.1.4 Tables Associated with Auditing and Electronic Signatures

This section describes each of these tables associated with auditing and electronic signatures:

- Configuration Table (F9500001)
- Reason Codes (F9500002)
- Audit Header (F9500003)
- Audit Detail (F9500004)
- Temporary Audit (F9500005)
- Signature (F9500005)
- Audit (Axxxx)
- Database Object Template Information (F986112)

### **3.1.4.1 Configuration Table (F9500001)**

The F9500001 table stores the configuration information that is entered using the Work with Configuration Settings form in the P9500001 application. The F9500001 table contains the object name, form or version, the event used, environment, the audit table, who to report realtime information to, number of signatures required, and the reason codes associated with the audit.

#### 3.1.4.2 Reason Code Table (F9500002)

The F9500002 table stores the reason code information that is entered using the Work with Reason Codes form in the Reason Codes application (P9500002).

### 3.1.4.3 Audit Header Table (F9500003)

The F9500003 table stores the audit header information. This information includes the unique ID, user ID, user's full name, user's address book number, the workstation from where the change was made, date, time, and program ID.

### 3.1.4.4 Audit Detail Table (F9500004)

The F9500004 table stores the audit detail information. This information includes the unique ID, table name, audit table name, the action used, user ID, workstation from where the change was made, date, time, and program ID.

#### 3.1.4.5 Temporary Audit Table (F9500005)

The F9500005 table temporarily stores the audit information. Results from queries or Universal Batch Engines (UBEs) run on the client are stored in this table and used for reporting.

### 3.1.4.6 Signature Table (F9500006)

The F9500006 table stores the captured signature information. One F9500006 table exists per instance of JD Edwards EnterpriseOne. This table records a unique ID, the object, the form or version name, the user ID, the user's full name, their address book number, the Reason Code they choose, and their group name.

Electronic signature failures are written to the F9500006 table only after four failed authorization attempts. The authorization is recorded as a failure, and a notification is sent to the person identified in the Real Time Notification configuration, if enabled.

#### **3.1.4.7 Audit Table**

This table stores the audit information. When auditing is turned on for a particular table, the system creates an audit table that contains the primary keys of the audited table, audited columns, recorded columns, and these default columns:

| Data Item<br>Name | Alias   | System | Туре   | Size | Populated By | Value                                                  |
|-------------------|---------|--------|--------|------|--------------|--------------------------------------------------------|
| CFR GUID          | CFRGUID | Н95    | String | 36   | Trigger      | Actual GUID if auditing is on with OK or Delete event. |
|                   |         |        |        |      |              | "OW Without GUID" (events other than OK or Delete)     |
|                   |         |        |        |      |              | Hard-coded with "Third Party' for third party.         |

| Data Item<br>Name                             | Alias     | System | Туре      | Size | Populated By                                  | Value                                                                                                    |  |
|-----------------------------------------------|-----------|--------|-----------|------|-----------------------------------------------|----------------------------------------------------------------------------------------------------|--|
| Primary Key<br>Columns of<br>Audited<br>Table | N/A       | N/A    | N/A       | N/A  | JD Edwards<br>EnterpriseOne or<br>third-party | Primary key value                                                                                                    |  |
| Before or<br>After                            | B4ORAFTR  | H95    | Character | 1    | Trigger                                       | A for after image. B for before image.                                                                                           |  |
| Action                                        | CFRACTION | Н95    | Character | 1    | Trigger                                       | <ul> <li>1 for insert</li> <li>2 for update</li> <li>3 for delete</li> </ul>                                                     |  |
| Audited<br>Columns                            | N/A       | N/A    | N/A       | N/A  | JD Edwards<br>EnterpriseOne or 3rd<br>party   | Data being audited                                                                                                    |  |
| User ID                                       | CFRUSER   | Н95    | String    | 10   | JD Edwards<br>EnterpriseOne or<br>Trigger     | UserID                                                                                                    |  |
| Machine Key                                   | CRFMKEY   | H95    | String    | 15   | JD Edwards<br>EnterpriseOne or<br>Trigger     | MachineID                                                                                                    |  |
| Date/Time                                     | DATETIME  | H95    | String    | 26   | Trigger                                       | Actual date/time                                                                                                    |  |
| Program ID                                    | CFRID     | H95    | String    | 10   | JD Edwards<br>EnterpriseOne or<br>Trigger     | Program ID                                                                                                    |  |
| Audit Type                                    | AUDITTYPE | Н95    | Character | 1    | Trigger                                       | <ul> <li>1 for JD Edwards         EnterpriseOne with GUID</li> <li>2 for "OW without GUID"</li> <li>3 for third-party</li> </ul> |  |

The audit table must be in the same data source as the parent table.

**Note:** If an application or business function (BSFN) runs in a transaction boundary, and the transaction gets rolled back, the audit table may not contain any changes that are rolled back. Because the Audit Header and Audit Detail tables are not included in the scope of the transaction, records written to these two tables are not rolled back.

#### 3.1.4.8 Database Object Template Information table (F986112)

The F986112 table stores trigger templates. This table is populated by the DBTemplates.exe program. The templates in F986112 are used by the database drivers to create native database triggers.

#### 3.1.5 Table Date and Time Data

The Audit Header (F9500003), Audit Detail (F9500004), and Signature (F9500006) tables have the date and time in two separate columns. The data is populated using native database triggers. The date consists of the year, month, and day. The time consists of the hour, minute, and second. These tables must be mapped to the same data source to ensure that they have the date and time from a central source. This data source must be a non-Julian data source.

For all audit tables, date and time are combined into a single string column. The native database trigger populates year, month, day, hour, minute, and second.

### 3.1.6 Table Naming Conventions

When audit table triggers are created, JDB alters the audited table by adding audit-related columns and any columns that native database triggers need in order to perform an audit trail. However, this addition changes the physical metadata for the audited table, making it different from the table's JD Edwards EnterpriseOne specification.

For JD Edwards EnterpriseOne applications and other third-party applications to function properly, the audited table is renamed. A new database view is created for that table using the original audited table name. For example, when auditing is enabled for the Address Book Master table (F0101), the audit table triggers are created on the F0101 table. JDB renames F0101 to F0101 ADT. A database view named F0101 is created for the F0101 using all the existing JD Edwards EnterpriseOne columns. The new renamed table, F0101 ADT, is altered to add all audit-related columns, and a set of native database triggers are created on F0101 ADT to send any changed records to the audit table (A0101 table). This approach enables JDB to pass audit information to the native database triggers. At the same time, access to the audited table, either through third-party software or a JD Edwards EnterpriseOne application that queries metadata, can function properly without any modification to the application.

**Note:** Because audited tables add ADT to the table name, any existing tables ending with ADT are assumed to be audited tables. Before installing the software, check all databases for tables with ADT and rename them.

When disabling auditing for a particular table, the operation is the reverse of enabling auditing. JDB puts the table back to the stage where it was before the auditing was enabled.

# 3.1.7 Electronic Signature Setup

You can configure interactive and batch applications to require an electronic signature approval to complete a transaction or launch a report. You can configure electronic signatures for an application only if auditing has been enabled for the same application.

The electronic signature consists of the user ID and password of the approver. When an approver enters a valid electronic signature, JD Edwards EnterpriseOne records the approver's information in the Signature table (F9500006).

JD Edwards EnterpriseOne verifies an electronic signature by checking that the user is a JD Edwards EnterpriseOne user, that the role is acceptable, and that the user ID and password are valid. If the electronic signature fails, an error is generated. After four failed attempts, the user is no longer given the opportunity to enter an electronic signature, and the attempt is logged in the F9500006 table. No progress is allowed without a valid signature.

You can use up to two roles to define those users allowed to enter electronic signature approvals for a given application. For instance, you may have a business process that calls for two electronic signatures to approve a transaction. You can assign two roles to the signature configuration: a role for the first approval and a role for the second approval. The roles can include users who have different levels of authority in the organization, such as a role that includes supervisors and another role that includes managers.

You can turn on or turn off the electronic signature function at the pathcode level. Whenever a change is made in the state of the signature function, it is recorded in the Configuration Table (F9500001).

#### 3.1.7.1 Reason Codes

All electronic signature approvals require a reason code. Reason codes are used to denote the reason for an electronic signature approval. When an approver enters an electronic signature, they must also select a reason code for the approval. Using the Reason Codes application (P9500002), you can create new reason codes, view current reason codes, activate or deactivate reason codes, and define default reason codes. You can define a default reason code for an application, although all reason codes are available for each application and can be easily changed.

Existing reason codes cannot be edited or deleted, but their status can be changed to either active or inactive. This action ensures that obsolete reason code descriptions are still available for older audit records. In addition, you cannot change the status of a default reason code.

### 3.1.7.2 Electronic Signature Features

You can use any of the following options when configuring electronic signatures for an application:

| Option                 | Description                                                                                                    |  |  |
|------------------------|----------------------------------------------------------------------------------------------------|--|--|
| Real Time Notification | This option informs a user or administrator when an approval fails due to an incorrect password, user ID, or permission. Four approval failures for the required signature will generate a notification message. When you configure the application for an electronic signature approval, you can specify the address book number or email address of the person to be notified. You can configure a different user to receive a notification for each application that you configure to require a signature. |  |  |
| Pre-populate Approver  | This option automatically fills in the user's JD Edwards EnterpriseOne sign-in information for the first and second approver, depending on the configuration for the number of approvers.                                                                                                    |  |  |
| Pass Through User      | This option records the user's JD Edwards EnterpriseOne sign-in information when using a specified application. This function is only used to record the person using the application, the time, and from what machine. It does not prompt the user for an electronic signature approval. It is only a tracking device and cannot be used with the Real Time Notification or Pre-populate Approver functions.                                                                                                 |  |  |

#### 3.1.7.3 Considerations for Batch Applications

Configuring electronic signatures for batch applications is the same as configuring them for interactive applications. However, before you configure an electronic signature for a batch application, you should consider how the batch application is launched. Batch applications can be launched by users from JD Edwards EnterpriseOne menus, or they can be automatically launched by event rules attached to a button in an interactive application. If an OK, Save, or Delete button is configured for an electronic signature approval and that same button contains an event rule that launches a batch application, the system will not launch the batch application until a signature approval is entered for the interactive application. In this case, the system generates a signature record for the transaction on the interactive application, but not the batch application. If a business process requires a signature record each time a batch application is run, then you must create an electronic signature configuration specifically for the batch application.

Consider these different scenarios when configuring electronic signatures for batch applications that are launched by event rules attached to an OK, Save, or Delete button:

If the button and batch application are configured for different signatures, then the system will prompt for two separate signature approvals.

The system records two signature records, one for the interactive application and one for the batch application.

- If the button and batch application are configured for the same signature, then the system prompts for a signature for the interactive application and then automatically uses that signature for the signature approval of the batch application. In this case, the system still records two signature records, one for the interactive application and one for the batch application.
- If the button is *not* configured for an electronic signature but the batch application is, then the system only prompts for an electronic signature for the batch application. The system creates only one electronic signature record.

### 3.1.8 Electronic Signatures for Power Forms and Subforms

JD Edwards EnterpriseOne enables you to configure the following types of power forms and subforms for electronic signatures:

- Power browse forms
- Power edit forms
- Reusable browse subforms
- Reusable edit subforms

**Note:** For auditing, there is no special configuration for power forms and subforms because auditing is configured at the table level. A column that is configured for auditing will trigger an audit regardless of the type of form it resides in.

You must have a thorough understanding of how power forms and subforms operate before you configure them for electronic signatures. Power forms can contain multiple subforms, embedded or reusable. An OK, Delete, or Save button on a power form can programmatically invoke a Delete or Save button on a subform, and vice versa. You can configure the system to require an electronic signature on a power form, a reusable subform, or both.

#### 3.1.8.1 Embedded Subforms

You cannot explicitly configure an embedded subform for an electronic signature. Embedded subforms take on the electronic signature configuration of their hosting power form. Therefore, the embedded subform's signature configuration is considered implicit. If a user clicks the Save button on an embedded subform within a power form that has been configured for an electronic signature, the system will prompt for an electronic signature.

When you search on power forms and subforms to configure for electronic signatures, JD Edwards EnterpriseOne only displays power forms and reusable subforms, not embedded subforms.

#### 3.1.8.2 Reusable Subforms

You can explicitly configure reusable subforms for electronic signatures. A reusable subform configured for an electronic signature acts independently of its hosting power form's configuration. You can configure the reusable subform to prompt for an electronic signature without configuring the power form.

When a reusable subform is not configured for an electronic signature and its hosting power form is, the reusable subform is considered to have an implicit configuration. In this case, the reusable subform operates in the same manner as an embedded subform.

In addition, you can explicitly turn off, or exclude, electronic signatures on a reusable subform. In this case, if a user clicks the Save button on the reusable subform, the system does not prompt for an electronic signature, even if the power form was configured for an electronic signature. For example, you may have a business process that requires you to configure a power form for an electronic signature. However, the power form contains a reusable subform that does not require an electronic signature. In this case, you would explicitly configure the reusable subform to exclude the electronic signature. As a result, when a user clicks the Save button on the reusable subform, the system will not prompt for an electronic signature for the subform.

**Note:** You cannot configure electronic signatures at the application level if the application contains a reusable subform.

### 3.1.8.3 Examples of Electronic Signature Configurations on Power **Forms and Subforms**

The following table describes the different ways that you can configure power forms and subforms for electronic signatures:

> **Note:** The scenarios use the OK and Save buttons as examples, but you can also apply these configurations to the Delete button.

| Configuration                                                                                | Result                                                                                                    |
|----------------------------------------------------------------------------------------------|----------------------------------------------------------------------------------------------------|
| On a power form, the OK button is configured                                                 | Scenario 1:                                                                                                    |
| for an electronic signature.  None of the subforms within the power form are                 | When a user makes changes on the power form and clicks the OK button, the system prompts for an electronic signature.                                                                                                    |
| configured for electronic signatures. The electronic signature configuration for these       | Scenario 2:                                                                                                    |
| subforms is considered implicit.                                                             | When a user makes changes on a subform (embedded or reusable) and clicks the Save button, the system prompts for an electronic signature for the subform.                                                                                                 |
|                                                                                              | Scenario 3:                                                                                                    |
|                                                                                              | If the Pass Through Signature option was enabled on the power form during the electronic signature configuration, the system does not prompt for an electronic signature. Instead, it automatically records the user's information in a signature record. |
|                                                                                              | <b>Note:</b> The Pass Through Signature option can be used in any of the scenarios described in this table.                                                                                                    |
| On a reusable subform, the Save button is explicitly configured for an electronic signature. | When a user makes changes on the subform and clicks the Save button, the system prompts the user for an electronic signature.                                                                                                    |
| The power form is not configured for an electronic signature.                                |                                                                                                    |
| On the power form, the OK button is configured for an electronic signature.                  | When a user makes changes on the reusable subform and clicks the Save button, the system determines that the electronic signature is explicitly                                                                                                    |
| On a reusable subform, the electronic signature on the Save button is explicitly turned off. | turned off and does <i>not</i> prompt for an electronic signature.                                                                                                    |

| Configuration                                                                                                    | Result                                                                                                    |
|----------------------------------------------------------------------------------------------------|----------------------------------------------------------------------------------------------------|
| On a power form, the OK button is configured for an electronic signature.                                                     | When a user makes changes on both the reusable subform and power form and clicks the OK button on the power form:                                                      |
| On a reusable subform, the electronic signature                                                                               | <b>1.</b> The system prompts for an electronic signature.                                                                                                    |
| is explicitly turned off.  Note: In this scenario, the OK button on the                                                       | <b>2.</b> The OK button on the power form invokes the Save button on the reusable subform.                                                                             |
| sower form has been programmed to invoke the save button on the subform.                                                      | <b>3.</b> The system determines that the electronic signature is explicitly turned off and does <i>not</i> prompt for another electronic signature.                    |
| On a power form, the OK button is configured for an electronic signature.                                                     | When a user makes changes on both the reusable subform and power form and clicks the OK button on the power form:                                                      |
| On a reusable subform, the SAVE button is                                                                                     | 1. The system prompts for an electronic signature                                                                                                    |
| explicitly configured for a different electronic signature.                                                                   | <b>2.</b> The OK button on the power form invokes the Save button on the reusable subform.                                                                             |
| <b>Note:</b> In this scenario, the OK button on the power form has been programmed to invoke the Save button on the subform.  | <b>3.</b> The system prompts for a different electronic signature.                                                                                                    |
| On a power form, the OK button is configured for an electronic signature.                                                     | When a user makes changes on both the reusable subform and power form and clicks the OK button on the power form:                                                      |
| The reusable subform is explicitly configured to                                                                              | <b>1.</b> The system prompts for an electronic signature.                                                                                                    |
| use the same signature as the power form.                                                                                     | 2. The OK button on the power form invokes the Save button on the                                                                                                    |
| <b>Note:</b> In this scenario, the OK button on the power form has been programmed to invoke the                              | reusable subform.                                                                                                    |
| Save button on the subform.                                                                                                   | <b>3.</b> The system does not prompt for a different electronic signature for the subform; it automatically uses the signature that was entered for the power form.    |
| On a power form, the OK button is configured for an electronic signature.                                                     | When a user makes changes on both the reusable subform and power form and clicks the OK button on the power form:                                                      |
| On a reusable subform, the electronic signature                                                                               | <b>1.</b> The system prompts for an electronic signature.                                                                                                    |
| is explicitly turned off.  Note: In this scenario, the OK button on the                                                       | <b>2.</b> The OK button on the power form invokes the Save button on the reusable subform.                                                                             |
| power form has been programmed to invoke the Save button on the subform.                                                      | <b>3.</b> The system determines that the electronic signature is explicitly turned off.                                                                                |
| On a power form, the OK button is <i>not</i> configured for an electronic signature.                                          | When a user makes changes on the power form and reusable subforms and clicks the OK button on the power form:                                                          |
| The power form contains two reusable subforms that are explicitly configured for electronic                                   | <b>1.</b> The OK button on the power form invokes the Save button on the first reusable subform and prompts for an electronic signature.                               |
| The OK button on the power form has been programmed to invoke the Save button on both                                         | <b>2.</b> The system continues the remaining OK processing and invokes the Save button on the second reusable subform, which prompts for another electronic signature. |
| subforms.                                                                                                    | <b>Note:</b> The system does <i>not</i> prompt for an electronic signature on the power form.                                                                          |
| The electronic signature is configured at the application level.                                                              | When a user makes changes in any of the forms in the application and clicks OK or Save, the system prompts for an electronic signature.                                |
| <b>Note:</b> If the application contains reusable subforms, you cannot set up electronic signatures at the application level. |                                                                                                    |

# 3.1.9 Audit Records, Signature Records, and GUIDs

The system adds a GUID to audit and signature records. You can use the GUID to track the audit and signature records that are associated with the same action. For example, when a user modifies a field configured to trigger an audit and then clicks the OK button configured for a signature approval, the system creates audit and signature records. The system attaches the

same GUID to each of these records. You can use this GUID when reviewing and creating reports of audit and signature records that are associated to a particular action.

A GUID can be created in different ways. The following tables shows how a GUID is created in the various database programs:

For Oracle:

| Action                        | GUID                 | CFRMKEY       | CFRPID       | CFRUSER       |
|-------------------------------|----------------------|---------------|--------------|---------------|
| Interactive OW Application    | GUID passed from JDB | mkey from JDB | pid from JDB | user from JDB |
| Interoperability Applications | "OW without GUID"    | hostname      | program name | login_userID  |
| Direct Table Operations       | "Third Party"        | hostname      | program name | login_userID  |

#### For IBM DB2 for LUW (Linux, UNIX, Windows):

| Action                        | GUID                 | CFRMKEY       | CFRPID       | CFRUSER       |
|-------------------------------|----------------------|---------------|--------------|---------------|
| Interactive OW Application    | GUID passed from JDB | mkey from JDB | pid from JDB | user from JDB |
| Interoperability Applications | "OW without GUID"    | "OWNOGUID"    | "OWNOGUID"   | \$USER        |
| Direct Table Operations       | "Third Party"        | "3RDPARTY"    | "3RDPARTY"   | \$USER        |

#### For DB2 for IBM i:

| Action                           | GUID                 | CFRMKEY       | CFRPID       | CFRUSER       |
|----------------------------------|----------------------|---------------|--------------|---------------|
| Interactive OW Application       | GUID passed from JDB | mkey from JDB | pid from JDB | user from JDB |
| Interoperability<br>Applications | "OW without GUID"    | "OWNOGUID"    | "OWNOGUID"   | "OWNOGUID"    |
| Direct Table Operations          | "Third Party"        | "3RDPARTY"    | "3RDPARTY"   | "3RDPARTY"    |

#### For SQL Server:

| Action                        | GUID                 | CFRMKEY       | CFRPID       | CFRUSER       |
|-------------------------------|----------------------|---------------|--------------|---------------|
| Interactive OW application    | GUID passed from JDB | mkey from JDB | pid from JDB | user from JDB |
| Interoperability applications | "OW without GUID"    | host_name()   | "OWNOGUID"   | user_name()   |
| Direct Table Operations       | "Third Party"        | host_name()   | "3RDPARTY"   | user_name()   |

# 3.2 Enabling Auditing and Electronic Signatures for a **Pathcode**

This section provides an overview of the auditing and electronic signature configuration for a pathcode and discusses how to:

- Set up an audit only configuration for a pathcode.
- Set up an audit and electronic signature configuration for a pathcode.
- Modify an existing configuration.
- Review configuration changes.

### 3.2.1 Understanding the Auditing and Electronic Signature Configuration for a Pathcode

Before you configure auditing and electronic signatures for interactive or batch applications, you must set up an auditing and electronic signature configuration for a pathcode. You can set up an audit-only configuration or a configuration for both auditing and electronic signatures.

When you use the Configuration Application (P9500001) to set up a pathcode for auditing and electronic signatures, you must make sure that you are signed into JD Edwards EnterpriseOne using the pathcode for which you want to enable auditing and electronic signatures. The auditing and electronic signature configuration is recorded in the F9500001 table in the database. A history of all changes to the configuration is recorded in the Security History table (F9312).

**Note:** Configuring auditing and electronic signatures for more than one pathcode is not supported.

### 3.2.2 Setting Up an Audit Only Configuration for a Pathcode

An Audit Only configuration is used to record only tables with changes, not electronic signatures.

Enter P9500001 in the Fast Path.

**Note:** P9500001 is available on the Microsoft Windows client and the web client.

- 1. On the Work with Configuration Settings form, click Add.
- **2.** On the Configuration Setting Revisions form, select the Auditing check box.

The Pathcode field contains the pathcode to which the settings are applied, which is also the pathcode that you are signed in to. This field cannot be modified.

- **3.** Make sure that the Signature check box is *not* selected, and then click OK.
- **4.** On the Enable/Disable Auditing form, in the Password field, enter a password for enabling or disabling auditing.

The password that you enter here is the password that you must enter if you enable or disable auditing for a particular table.

See Enabling and Disabling Table Auditing.

Click OK.

### 3.2.3 Setting Up an Audit and Electronic Signature Configuration for a **Pathcode**

Enter **P9500001** in the Fast Path.

**Note:** P9500001 is available on the Microsoft Windows client and the web client.

- 1. On the Work with Configuration Settings form, click Add.
- **2.** On the Configuration Setting Revisions form, select the Signatures check box.

The Pathcode field displays the pathcode where the settings are applied. This defaults to the pathcode that you are signed in to and cannot be modified.

The Auditing check box is automatically checked if Signatures is selected. You cannot clear this check box.

- **3.** Select any of the following options, as appropriate:
  - Pass Through User

Records the user ID of the person using the application, the time of the electronic signature approval, and the machine name.

Pre-populate Approver

Automatically uses the user's JD Edwards EnterpriseOne sign-in information for the first and second approval, depending on the configuration for the number of approvers.

Real Time Notification

Sends a notification to a specified user if a signature fails.

**Note:** You can only use these options if they were enabled at the pathcode level.

See Enabling Auditing and Electronic Signatures for a Pathcode.

4. In the Default Signature Context field, enter the signature context for the pathcode, and then click OK.

This text appears on the Signature Capture form unless a specific signature context has been defined at the application level.

5. On the Enable/Disable Auditing form, in the Password field, enter a password for enabling or disabling auditing, and then click OK.

The password that you enter here is the password that you must enter if you enable or disable auditing for a particular table.

# 3.2.4 Modifying an Existing Configuration

Enter **P9500001** in the Fast Path.

**Note:** You can only change a configuration for the pathcode that you are signed into. However, all pathcode configurations may be viewed through this application. You can turn on or turn off the auditing or signature configuration, as well as change the Pass Through User, Real Time Notification, and Pre-populate Approver features for electronic signatures.

- 1. On the Work With Configuration Settings form, select the current pathcode and then click Select.
- **2.** On the Configuration Setting Revisions form, edit the desired parameters noting that:
  - Auditing must be disabled for all tables before disabling auditing at the pathcode level. See Enabling and Disabling Table Auditing.

- Disabling electronic signatures does not turn off the auditing function. After disabling signatures, you can then clear the Auditing check box if you want to turn off auditing for the pathcode.
- 3. Click OK.
- On the Enable/Disable Auditing form, if you disabled or enabled auditing, complete the Password field and then click OK.

### 3.2.5 Reviewing Configuration Changes

Changes made to the configuration can be viewed by using the User Security application (P98OWSEC). This application displays any changes made to the configuration.

# 3.3 Setting Up Auditing

This section provides an overview of auditing restrictions and discusses how to:

- Configure a table for auditing.
- Check in an audit table.
- Modify an existing audit table.
- Verify and reset audit tables.
- Copy an audit table configuration.

# 3.3.1 Understanding Auditing Restrictions

Audit columns within audited tables are set to a protected status by TDA to prevent columns from being modified or deleted after the table is enabled for auditing. Therefore, the following restrictions apply:

- You cannot remove columns once auditing is enabled for a table.
- You cannot change the order of the columns once auditing is enabled for a table.

# 3.3.2 Configuring a Table for Auditing

Enter **P9500003** in the Fast Path, or enter **GH9091** and then select the Audit Table Configuration menu.

- 1. On the Work with Audit Table Configuration form, click Add.
- **2.** On the Audit Table Setup Director, click Next.
- 3. On the JD Edwards EnterpriseOne Table Selection form, in the Table Name field, enter the name of the table that you want to audit, and then click Next.

Alternatively, you can click the Find button and select a table from the list.

**Note:** If a table was previously configured for audit, it cannot be selected.

**4.** On the Audit Table Information form, if necessary, make changes to the default values, and then click Next

This action launches TDA in audit mode, which creates audit table specifications locally and adds the audit table to your default project in OMW.

By default, the Primary Key columns from the original table are populated along with eight more columns, which are mandatory for the audit table.

- 5. In the Auditable Columns area, select the columns that you want to trigger an audit and move them to the Columns area. You can append new columns to the end of the audit table, but they cannot be inserted between existing columns or reordered.
- 6. In the Auditable Columns area, select any additional columns that you want recorded in the audit table and move them to the Columns area. Right-click the column and then select Audit Trigger Column.

This action removes the check mark from this option so that the column will not trigger an audit. Instead, this column will be recorded along with the other columns in the audit table when an audit is triggered.

- 7. Click Save and then close TDA after all columns have been selected for auditing.
- **8.** On the Work with Audit Table Configurations form, click End.
- **9.** Restart all servers and clients.

**Note:** After you complete the configuration, you must enable the table for auditing in JD Edwards EnterpriseOne.

See Enabling and Disabling Table Auditing.

### 3.3.3 Checking In an Audit Table

Checking in an audit table moves the audit table from the local specifications to the check in location specified in the OMW transfer activity rule.

Enter **P9500003** in the Fast Path, or enter **GH9091** and then select the Audit Table Configuration menu.

- 1. On the Work with Audit Table Configurations form, select the table to check in.
- **2.** From the Row menu, select Check In Table.

# 3.3.4 Modifying an Existing Audit Table

When you modify an existing audit table, the system checks out the object to your default project in OMW and enables you to append columns to the audit table using TDA.

Enter P9500003 in the Fast Path or enter GH9091 and then select the Audit Table Configuration menu.

- On the Work with Audit Table Configurations form, select the table that you want to
- From the Row menu, select Set Up Revisions.
- **3.** On the Audit Table Configuration form, click OK.

The system launches TDA.

- 4. In TDA, you can move columns from the Auditable Columns area to the Columns area to append columns to the existing audit table.
- 5. In the Auditable Columns area, select any additional columns that you want recorded in the audit table, and move them to the Columns area. Right-click the column and then select Audit Trigger Column to clear the check mark from this option.

This action ensures that the column is recorded along with the other columns in the audit table when an audit is triggered. However, this column will not trigger an audit.

- **6.** Click Save, then exit TDA after all columns have been appended for auditing.
- 7. On the Work with Audit Table Configurations form, from the Row menu, select Check In

### 3.3.5 Verifying and Resetting Audit Tables

This section explains how to check the configuration for a given table across all environments and databases within the pathcode and explains how to reset the auditing state for the selected audit table if a conflict is detected. Perform this task when the JDE.log or JAS.log file indicates conflicts with audited tables between environments.

Enter P9500003 in the Fast Path, or enter GH9091 and then select the Audit Table Configuration menu.

- 1. On the Work with Audit Table Configurations form, select the audit table that you want to verify.
- **2.** From the Row menu, select Verify.
- On the Validate and Reset Database Audit Components form, enter a database password in the Password field, and then click OK.
  - If the audit configuration is valid, the system displays the Work with Audit Table Configurations with an informational message, "Database Audit Components valid."
- 4. If the audit configuration is not valid, the following error is returned on the Validate and Reset Database Audit Components form: Error: Database Audit Component States Differ. From the Form menu, select Reset Audit Flag to reset database audit components.
- **5.** Click OK on the message box reminding you to bounce servers and clients.
- 6. Click Find to refresh the Work with Audit Table Configurations form. Verify that the Audit table shows the correct state: Enabled or Disabled.

# 3.3.6 Copying an Audit Table Configuration

If the audited tables reside in a data source shared between environments within the same pathcode, use the copy table function to add the audit table configuration to each environment.

JD Edwards EnterpriseOne requires that you copy the audited table configuration to the other environments prior to enabling auditing. Auditing the table only in one environment causes the other environments to fail in the application that uses that particular table, rolling back the transaction. The JDE.log and JAS.log files indicate conflicts with audited tables between environments.

- 1. Sign in to the environment where the audit configuration needs to be set up, and then access the Work with Audit Table Configurations form.
- 2. On the Work with Audit Table Configurations form, from the Form menu, select Copy Audit Table.
- **3.** On the Copy Audit Table Information form, find and select the table to be copied.
- Verify that the selected audit table is in the configuration tree.

**Note:** JD Edwards EnterpriseOne displays only the tables that have been set up for a different environment, checked in to the shared data source, and are missing from the audit configuration for the signed-in environment.

# 3.4 Enabling and Disabling Table Auditing

This section discusses how to:

- Enable auditing for a table.
- Disable table auditing for an Oracle, SQL Server, or DB2 for IBM i database.
- Disable table auditing for a IBM DB2 for LUW (Linux, UNIX, Windows) database.

### 3.4.1 Enabling Auditing for a Table

This section describes how to enable auditing for the desired table after auditing has been enabled for the pathcode.

> **Note:** Make sure that all users are signed off the system and no batch jobs are running on the server.

Enter **P9500003** in the Fast Path, or enter **GH9091** and then select the Audit Table Configuration menu.

- 1. On the Work with Audit Table Configurations form, select the audit table.
- **2.** From the Row menu, select Enable DB Auditing.
- On the Enable/Disable Database Auditing Components form, enter the database password in the Password field.
- **4.** Click OK to enable auditing for the table.

The application reminds you that all users must be signed out of JD Edwards EnterpriseOne and all enterprise and HTML servers must be restarted.

**Note:** You only need to restart all servers and clients once, after the configuration for all tables and objects are complete.

5. Click OK.

The audit table record in the Work with Audit Table Configurations tree indicates that auditing is enabled for the table.

### 3.4.2 Disabling Table Auditing for an Oracle, SQL Server, or DB2 for IBM i Database

Before performing this task, make sure that all users are logged off the system and that no batch jobs are running on the server.

**Note:** Disabling auditing for a table does not remove the table from the audit list.

- 1. On the Work with Audit Table Configurations form, select the audit table.
- **2.** From the Row menu, select Disable DB Auditing.
- 3. On the Enable/Disable Database Auditing Components form, enter the database password in the Password field.
- Click OK to disable auditing for the table.

The system displays a message recommending that you bounce all servers and clients.

**Note:** You have to bounce all servers and clients only once, after the configuration of all tables and objects is complete.

#### 5. Click OK.

The Work with Audit Table Configurations form displays the Audit table record in the tree control and indicates that auditing is disabled.

### 3.4.3 Disabling Table Auditing for a IBM DB2 for LUW (Linux, UNIX, Windows) Database

Before performing this task, make sure that all users are logged off the system and that no batch jobs are running on the server.

**Note:** Disabling auditing for a table does not remove the table from the audit list.

- 1. From the Start menu, select IBM DB2, Command Window to start a DB2 Command Window.
- 2. Sign in to the database with a user who has a DBADM privilege.
- Collect Table Space information for the Specified table with this SQL Command:

```
SELECT TBSPACE, INDEX_TBSPACE, LONG_TBSPACE FROM
SYSCAT.TABLES where TABNAME = ERPTable (with '') and
TABSCHEMA=schema (with'')
```

- Write down the table space names for table, index, and long data, respectively.
- **5.** Create the temporary table with this SQL command:

```
CREATE TABLE schema. ERPTable_temp LIKE schema. ERPTable (VIEW) IN tbspace INDEX
index_tbspace LONG IN long_tbspace NOT LOGGED INITIALLY
```

**Note:** The table space names were collected from step 4: tbspace for table, index the thindex, and long the pace for long data.

Run the SQL command in step 3 against the new temporary table to ensure that it has been created in correct table spaces.

**6.** Copy data from the view to the temporary table with this SQL command:

```
INSERT INTO schema. ERPTable temp SELECT * FROM schema. ERPTable (VIEW)
```

**Note:** This process may take a few minutes to complete depending on the size of the table.

7. To ensure that all data was copied, run the following SQL commands against the view and the temporary table:

```
SELECT COUNT(*) FROM schema.ERPTable_temp
SELECT COUNT(*) FROM schema. ERPTable
```

The results of running both commands should be same.

**8.** Use this SQL command to drop the view:

```
DROP VIEW schema. ERPTable
```

**9.** Use this SQL command to drop the ADT table:

```
DROP TABLE schema. ERPTable_ADT
```

**10.** Rename temporary table with the original JD Edwards EnterpriseOne table name:

```
RENAME schema. ERPTable_temp TO ERPTable
```

**11.** Use this SQL command to grant privileges to PUBLIC for the new table:

```
GRANT SELECT, INSERT, UPDATE, DELETE, ALTER, INDEX, REFERENCES ON TABLE⇒
 schema. ERPTable TO PUBLIC
```

- **12.** Sign in to JD Edwards EnterpriseOne client and then enter **OMW** in the Fast Path to access OMW.
- **13.** Use Table Design Toolset to generate indices for this table.
- **14.** Run "Verify and Reset" using the Work With Audit Table Configuration form.

See Verifying and Resetting Audit Tables.

# 3.5 Setting Up Reason Codes

You must set up reason codes before you configure electronic signatures. This section discusses how to:

- Add a reason code.
- Change the status of a reason code.
- Copy a reason code.

# 3.5.1 Adding a Reason Code

Enter **P9500002** in the Fast Path.

- 1. On the Work with Reason Codes form, click Add.
- 2. On Reason Code Revisions, in the Reason Code field, enter a number for the reason code.
- **3.** In the Language field, enter the language code for the reason code.
- **4.** In the Reason Code Description field, enter a description for the reason code.
- **5.** Select the Active or Inactive option, as appropriate, and then click OK.

**Note:** A warning message appears to verify that the spelling of the reason code description is correct. Reason codes cannot be deleted.

### 3.5.2 Changing the Status of a Reason Code

Changing the status of a reason code changes it from active to inactive or vice versa.

- 1. On the Work with Reason Code form, select the desired reason code.
- Under the Row menu, select Change Status.

**Note:** You cannot change the status of a reason code if it is the default reason code in an electronic signature configuration.

## 3.5.3 Copying a Reason Code

Copying a reason code copies all fields except the reason code number.

- Select the desired reason code to copy and then click Copy.
- **2.** Change the desired field and provide a new reason code number.
- 3. Click OK.

# 3.6 Setting Up Electronic Signatures

Use the Object and Table Configuration (P9500003) application to set up interactive or batch application to require electronic signatures. This section lists a prerequisite and discusses how

- Set up an electronic signature configuration for an interactive application.
- Set up an electronic signature configuration for a batch application.
- Modify an electronic signature configuration.
- Delete an electronic signature configuration.

### 3.6.1 Prerequisite

You must define reason codes before you set up electronic signatures.

See Setting Up Reason Codes.

## 3.6.2 Setting Up Electronic Signatures for an Interactive Application

Enter GH9091 in the Fast Path, and then select Interactive and Batch Signature Configuration.

- 1. On the Work with Object Signature Configurations form, click Add.
- On the Interactive and Batch Applications Signature Setup Director, select the Interactive Application/Signature Setup option, and then click Next.
- 3. On the Interactive Application Selection form, select the desired application, and then click Next.

**Note:** Objects with a check mark next to them have already been configured.

On the Interactive Forms Search and Select form, select a form. If all forms for an application are desired, select the Application Level check box.

**Note:** Applications with reusable subforms cannot be configured at the application level.

#### Click Next.

**Note:** If there is a padlock button to the left of the Form Name, this form already has the OK and Delete events set up and cannot be selected. Instead, this form must be selected from the Work with Signature Object Configurations form. Select Setup Revisions from the Row menu to revise an existing configuration.

A plus sign (+) indicates that an OK event has already been set up for this form.

A minus sign (-) indicates that a Delete event has already been set up for this form.

- On the Interactive Application Signature Information form, in the Events area, select OK, Delete, or both to indicate the function that requires a signature.
- For a reusable subform, you can select the "Exclude Subform from Signature Configuration" option.

This option is available only for reusable subforms. If the hosting power form is configured for an electronic signature, you can select this option if you do not want the system to prompt for a second electronic signature on the reusable subform.

See Electronic Signatures for Power Forms and Subforms.

- Select one of these options:
  - Pre-populate Approver

Select this option if you want the authorization fields to automatically use the session's user information.

Pass Through User

Select this option if no signature prompting is necessary when the application is run. The signature table is updated with the signed on user's information.

**Note:** You can select either the Pre-populate Approver or Pass Through User option. They cannot be selected together.

If the Pass Through User is on, the number of signatures is forced to one and the role is disabled.

- **9.** Enter the number of signatures required to approve the transaction: 1 or 2.
- **10.** In the Default Reason Code field, enter the default reason code for the signature approval.
- **11.** In the Role field, enter the role of the approver.
- **12.** In the Real Time Notification field, enter the user ID or email address of the user to be notified if the electronic signature fails.

The user is notified after four failed attempts.

- **13.** In the Signature Context field, enter a text message that you want to display on the Signature Approval form, and then click Next.
- **14.** On the Work with Object Signature Configurations form, click End.

### 3.6.3 Setting Up Electronic Signatures for a Batch Application

Enter **GH9091** in the Fast Path, and then select Interactive and Batch Signature Configuration.

- 1. On the Work with Configurations form, select Object Setup from the Form menu.
- 2. On the Work with Object Signature Configurations form, click Add.
- 3. On the Interactive and Batch Applications Signature Setup Director, select the Batch Application / Signature Setup option, and then click Next.
- **4.** On the Batch Application Selection form, select the desired batch application, and then click Next.

**Note:** Objects with a check mark next to them have already been configured.

- **5.** On the Batch Application Signature Information form, select one of these options:
  - Pre-populate Approver.

Select this option if you want the authorization fields to automatically use the session's user information.

Pass Through User.

Select this option if no signature prompting is necessary when the application is run. The signature table is updated with the signed on user's information.

**Note:** Pre-populate Approver and Pass Through User cannot be selected at

If the Pass Through User is on, the number of signatures is forced to one and the role is disabled

- **6.** Enter the number of signatures required to approve the transaction: 1 or 2.
- 7. In the Default Reason Code field, enter the default reason code for the signature approval.
- If a role is required, enter the role of the approver in the Role field.
- In the Real Time Notification field, enter the user ID or email address of the user to be notified after four failed signature attempts.
- **10.** In the Signature Context field, enter a text message that you want to display on the Signature Approval form, and then click Next.
- 11. On the Work with Object Signature Configurations form, click End.

# 3.6.4 Modifying an Electronic Signature Configuration

Enter **GH9091** in the Fast Path, and then select Interactive and Batch Signature Configuration.

1. On the Work with Object Signature Configurations form, select the interactive application, event, or batch application to modify.

**2.** Select Setup Revisions from the Row menu.

Depending on the type of application that you are modifying, the system displays either the Interactive Application Signature Information form or Batch Application Information form

- **3.** Make changes and then click OK.
- **4.** Verify that the properties have changed for the interactive application, event, or batch application.

**Note:** All servers and clients need to be restarted once after the auditing and electronic signature configuration of tables and applications (interactive or batch) is complete. Any changes that you make to the auditing or electronic signature configuration will require services to be restarted on all servers and clients.

### 3.6.5 Deleting an Electronic Signature Configuration

Enter GH9091 in the Fast Path, and then select Interactive and Batch Signature Configuration.

- On the Work with Object Signature Configurations form, click Find and then select the interactive application event or batch application to delete.
- Click Delete.
- 3. Verify that the interactive application, event, or batch application has been removed from the tree on the Work with Object Signature Configuration form.

# **Working with Auditing and Electronic Signature Approvals**

This chapter contains the following topics:

- Section 4.1, "Entering an Electronic Signature Approval"
- Section 4.2, "Removing Unmatched Audit Records"
- Section 4.3, "Viewing Audit and Electronic Signature Records"

# 4.1 Entering an Electronic Signature Approval

This section provides an overview of the Signature Approval form and discusses how to use the Signature Approval form.

### 4.1.1 Understanding the Signature Approval Form

The Signature Approval form is used to require an electronic signature approval before an interactive or batch application can continue. When attempting to save or delete information in interactive applications or run batch applications that have been configured to require an approval, users are prompted for an approver's user ID and password. After an approver enters this information, the system verifies the credentials and then records it in a log file.

A signature consists of an approver's ID, password, and reason code. If the signature is valid, JD Edwards EnterpriseOne records who approved the change, the role, the reason, the application used, and the date and time in the Signature table (F9500006). An approver has four attempts to enter a valid user ID and password. If the signature is not valid, an error message appears and the user has three more attempts to enter the correct information. If the fourth signature attempt fails, a failed signature record is written to the F9500006 table.

The Signature Approval form can require up to two signature approvals. The second approver has the option to view the previous approver's information. In addition, users can attach media objects to electronic signature approvals.

## 4.1.2 Using the Signature Approval Form

When an application has been configured for signature approval, it launches the Signature Approval form before data can be processed or deleted.

- 1. On the Signature Approval form, complete the User ID and Password fields.
- Select a reason code in the Reason Code field.
- If needed, enter additional information for the transaction in the Comment field.
- To add a media object attachment to the approval, click the attachment button.

- 5. If two signature approvals are required, the second approver can view the previous approver's information by selecting Previous Info from the Form menu.
  - After reviewing the information, the second approver can click Cancel to return to the current approval form.
- **6.** Click OK to validate the approval and allow the application to continue. Clicking Cancel on this form stops the transaction from processing and does not log an

# 4.2 Removing Unmatched Audit Records

approval.

Before you review audit and signature records, you can run the R9500005A (Delete Unmatched Audit Log Records) batch application to remove any unmatched (or invalid) audit records. Audit records in the F9500003 and F9500004 tables are invalid if they do not have associated audit records in the corresponding audit table. The system can create unmatched records due to a system failure, an error, or other circumstance.

This section discusses how to run the R9500005A batch application to remove unmatched audit records.

### 4.2.1 Running the R9500005A Batch Application to Remove Unmatched **Audit Records**

Enter **BV** in the Fast Path to access the Batch Versions applications.

- 1. On the Work With Batch Versions Available Versions form, enter **R9500005A** in the Batch Application field and click the Find button.
- 2. Select the Delete Unmatched Audit Log Records batch application and then select the Row menu, Processing Options.
- 3. On the Processing Options form, enter the appropriate processing option value in the Mode for Deletion field and then click the OK button:
  - Enter 0 for proof mode.
    - This processing option enables you to view a report of the invalid records that the batch application will delete when run in final mode.
  - Enter 1 for final mode, which deletes all unmatched records.
    - This processing option removes invalid records and generates a report that lists the invalid records that were removed.
  - Enter 2 for final mode, which deletes unmatched records but retains records if an audit table could not be opened.
    - This processing option removes invalid records on a table unless the table associated with the invalid records has been taken offline; then the system will not delete the invalid records.
- **4.** On the Work With Batch Versions Available Versions form, click the Select button.
- **5.** On the Batch Versions Version Prompting form, click the Submit button.
- **6.** On the Printer Selection form, click the OK button.
- 7. On the Work With Batch Versions Available Versions form, select the Form menu, Submitted Jobs.
- **8.** On Batch Versions Submitted Job Search, to review the results of the batch job, select the job in the grid and then select the Row menu, View PDF.

# 4.3 Viewing Audit and Electronic Signature Records

The View Audit/Signature Information application (P9500005) enables you to view detailed records of signature and audit information. This application is available on Microsoft Windows client or the web client.

This section lists prerequisites and discusses how to:

- View audit information.
- View signature information.
- View audit and signature information together.

### 4.3.1 Prerequisites

Before you can view audit and electronic signature records:

- Specifications for the audit shadow table must exist on the enterprise server. Therefore, after you configure auditing for a table, you must build and deploy a package to the enterprise server.
- To view audit information on the web client, you must build and deploy a package that contains all audit table specifications to the enterprise server.

### 4.3.2 Viewing Audit Information

Enter GH9091 in the Fast Path, and select the View Audit and Signature Information menu.

- On the Work with Audit and Signature Information form, click the Audit Information link.
- On the Work with Audit Information form, complete the appropriate fields to search for the desired information, and then click Find:
  - Table Name
    - Search by the name of the table that was audited (Fxxxx).
  - Audit Table Name
    - Search by the name of the audit table (Axxxx).
  - Date Updated
    - Search by the date the audit record was created.
- Select the Matched Audit Records Only check box to refine the records so that the system only displays the audit records (from the F9500003 and F9500004 tables) that match the audit records in the corresponding audit table (Axxxx).

This filters unmatched audit records that can be created due to a system failure or other circumstance.

**Note:** You can also run a batch application that deletes all unmatched records from the table.

See Removing Unmatched Audit Records.

- Click Find.
- Select the desired record and click Select.
- Select one or a combination of the following options to refine the search, and then click OK:

- Unique Identifier
- Table Name
- Audit Table Name
- Data Source
- User ID
- Address Number
- Full Name
- Date Updated
- Time Last Updated
- Program ID
- Machine Key
- IP Address
- 7. To view a report of the audit information in PDF, select the Report Menu, Print Data.

**Note:** If multiple users will be using this application, the Temporary Audit Table (F9500005) must be mapped locally.

- **8.** To view the signature information that corresponds to the audit record, on the Work with Audit Detail Information form, select the Row menu, Link to Signature Info.
- 9. On the Work with Signature Information form, to access a blank Search Audit Info form, select the Form menu, Input Search Info.
- 10. On the Search Audit Info form, enter the desired search parameters in the appropriate fields, select the corresponding check box, and then click OK.

# 4.3.3 Viewing Signature Information

Enter **GH9091** in the Fast Path, and select the View Audit and Signature Information menu.

- 1. On the Work with Audit and Signature Information form, click the Signature Information link.
- 2. On the Work with Signature Information form, complete any of these fields and then click Find to search for signature records:
  - **Application Name**
  - Version
  - Form Name
  - Subform Name
  - Event

Use this field to search by the event executed when the signature was captured (1 =OK, 2 = Delete

Signature Successful

Use this field to search by the success or failure value of the approval (0 = Success, 1)= Failure).

**3.** Select the desired signature record and click Select.

Alternatively, from the Row menu select More Info to see additional details about the signature.

- **4.** On the More Signature Information form, select the Form menu, Link to Audit Info.
- On the Work with Audit Information form, to print the signature information in PDF format, select the Report menu, Print Data

**Note:** If multiple users will be using this application, the Temporary Audit Table (F9500005) must be mapped locally.

### 4.3.4 Viewing Audit and Signature Information Together

Enter **GH9091** in the Fast Path, and select the View Audit and Signature Information menu.

- 1. Click the Signature and Audit Information link.
- On the Work with Signature and Auditing Information form, complete any of these fields and then click Find to search for signature and audit records:
  - **Application Name**
  - Version
  - Form Name
  - Subform Name
  - Event. (Search by the event executed when the signature was captured [1 = OK, 2 =Delete].)
  - Table Name. (Search by the name of the audited table [Fxxxx].)
  - Audit Table Name. (Search by the name of the Audit table [Axxxx].)
  - Signature Successful. (Search by the success or failure value of the approval [0 =Successful, 1 = Failure].)
- On the Work with Signature and Auditing Information form, select the desired record and click Select.
- On the Search Audit Info form, select one or a combination of the following options to refine the search, and then click OK:
  - Unique Identifier
  - Table Name
  - Audit Table Name
  - Data Source
  - User ID
  - Address Number
  - Full Name
  - Date Updated
  - Time Last Updated
  - Program ID
  - Machine Key

- IP Address
- **5.** To view a report of the audit information in PDF, select the Report menu, Print Data.
- To view a report that contains both signature and audit information, select the Report menu, Print Information.

# **Configuring Auditing for Interoperability Transactions**

This appendix contains the following topics:

- Section A.1, "Overview"
- Section A.2, "Reference Implementations for Auditing"
- Section A.3, "Configuring a Published Business Service to Pass Audit Information"
- Section A.4, "Configuring a Java Connector to Pass Audit Information"
- Section A.5, "Configuring a COM Connector to Pass Audit Information"
- Section A.6, "Configuring XPI to Pass Audit Information"

### A.1 Overview

Audited columns in a table can be updated by transactions that originate outside of JD Edwards EnterpriseOne through an interoperability model. When this occurs, JD Edwards EnterpriseOne creates an audit record for the transaction, but the system records only a portion of the audit information, such as the audited column, before and after values, and recorded columns. The audit information will not include a GUID, application ID, workstation name, or IP address, unless you configure the interoperability model to pass this data to the audit record.

Oracle provides audit APIs that enable the transfer of audit information from these interoperability types:

- **Business services**
- Java connector
- COM connector
- XPI

This table describes the audit record columns, the API used to pass the data to the columns, and the values that you enter as parameters for the API:

| Audit Record Column | API              | Value for API Parameter                                                                                   |
|---------------------|------------------|----------------------------------------------------------------------------------------------------|
| GUID                | setGUID          | Enter an available GUID. If you do not enter a GUID, the API generates a new GUID.                        |
| ApplicationID       | setApplicationID | Enter the application ID. If you do not enter an application ID, the API passes "INTEROP" for this value. |

| Audit Record Column | API                | Value for API Parameter                                                                                                    |
|---------------------|--------------------|----------------------------------------------------------------------------------------------------|
| WorkstationName     | setWorkstationName | Enter the workstation name. If you do not enter a workstation name, the API passes the local workstation name for this value. |
| IPAddress           | setIPAddress       | Enter the IP address. If you do not enter an IP address, the API passes the IP address of the local workstation.              |

Oracle provides two sets of these APIs to pass audit information from interoperability transactions. The set of APIs used depends on the interoperability model being employed, as described in this table:

| Interoperability Model                     | API Set   | Platforms                                    |
|--------------------------------------------|-----------|----------------------------------------------|
| XPI, Java connector, and business services | JAVA APIs | JD Edwards EnterpriseOne supported platforms |
| COM Connector                              | C APIs    | WIN 32 platforms                             |

For more information about the APIs, see the JD Edwards EnterpriseOne Tools Release API Reference Guide on My Oracle Support Web site.

# A.2 Reference Implementations for Auditing

The instructions in this chapter use reference implementations to describe how to configure interoperability models to pass audit information. Reference implementations are samples of fully functional code that you can use as an example for setting up or testing these interoperability implementations:

- Business services
- Java connector
- COM connector
- XPI

**Note:** Each section in this chapter includes the location of the resources and files for the reference implementations.

# A.3 Configuring a Published Business Service to Pass Audit Information

This section provides an overview of configuring a published business service to pass audit information and discusses how to:

- Configure RI AuditAddressBookManager to pass audit information.
- Configure RI AuditInsertABStagingManager to pass audit information.

### A.3.1 Overview

You can configure a published business service to pass audit information to an audit record. To do so, you must create a new published business service class that extends from an existing

published business service class—the class that invokes a business function or database operation.

### A.3.1.1 Using Reference Implementations to Test a Business Services Auditing Configuration

The tasks in this section use reference implementations to describe how to configure business services to pass audit information. You can use the reference implementations to configure and test an auditing configuration, which includes these high level steps:

- In Object Management Workbench (OMW), add the reference implementations to a project and then follow the instructions in this section that describe how to configure the reference implementations for auditing.
- Add the references implementations to a package and deploy them in a test environment. See "Working with Packages for Business Services" in the JD Edwards EnterpriseOne Tools Package Management Guide.
- Run the reference implementations.

**Note:** Reference implementations are intended for test purposes only. Do not use them in a runtime environment.

### A.3.2 Configuring RI\_AuditAddressBookManager to Pass Audit Information

The RI AddressBookManager reference implementation is an example of a published business service that adds an address book record to JD Edwards EnterpriseOne. This section describes how to use the RI AuditAddressBookManager reference implementation to extend the RI AddressBookManager so that audit information is passed to an audit record when an address book record is added to the system.

For more information about the RI AddressBookManager reference implementation, see the JD Edwards EnterpriseOne Tools Interoperability Reference Implementations Guide.

Oracle provides the JPR95001 - RI\_AuditAddressBookManager reference implementation, which you can use to extend the RI AddressBoookManager published business service to pass audit information.

This table describes the components of JPR95001 –RI AuditAddressBookManager and the location of these components in the JD Edwards EnterpriseOne installation directory:

| Reference Implementation<br>Component | Description                                                                                                    | Location                                         |
|---------------------------------------|----------------------------------------------------------------------------------------------------|--------------------------------------------------|
| RI_AuditAddressBookManager            | A published business service class that extends the AddressBookManager reference implementation so that it inserts an address book record with audit information.                                                                                     | B9\STAGINGA\java\source\oracle\e1\bs sv\JPR95001 |
| auditAddAddressBook                   | A method in the RI_<br>AuditAddressBookManager that is used to<br>insert an address book record with audit<br>information. This method uses the<br>addAddressBook method of the RI_<br>AddressBookManager class to insert the<br>address book record. | Same as previous.                                |

| Reference Implementation<br>Component | Description                                                                                                    | Location                                                     |
|---------------------------------------|----------------------------------------------------------------------------------------------------|--------------------------------------------------------------|
| RI_AuditAddAddressBook                | The value object class that contains get and set methods for the GUID, application ID, workstation name, and IP address. | B9\STAGINGA\java\source\oracle\e1\bs sv\JPR95001\valueobject |

To configure the RI AuditAddressBookManager reference implementation to pass audit information:

1. Create a new value object class that extends the value object class of the existing published business service class.

#### For example:

```
public class RI_AuditAddAddressBook extends RI_AddAddressBook implements⇒
Serializable
```

In this example, RI AuditAddAddressBook is the new value object class.

RI AddAddressBook is the value object class of the RI AddressBookManager published business service class.

2. In the RI AuditAddAddressBook value object, add fields for the GUID, application ID, workstation name, and IP address audit information.

Generate accessors (get and set methods) for these fields.

3. Create a new published business service class to extend the existing published business service class.

#### For example:

```
public class RI_AuditAddressBookManager extends RI_AddressBookManager{
```

In this example, RI AuditAddressBookManager is the new published business service class that is extending the existing published business service, RI AddressBookManager.

RI AddressBookManager adds an address book record. RI AuditAddressBookManager is the class that uses the RI AddressBookManager class to insert an address book record into the address book table with audit information.

4. Add the new published business service method that adds an address book record with audit information.

This new method uses the published method of the existing published business service class to add the address book record. Make the new value object class, which was created to pass the audit information, a parameter of this method.

#### For example:

```
public RI ConfirmAddAddressBook
auditAddAddressBook(RI_AuditAddAddressBook vo) throws
BusinessServiceException
```

In this example, auditAddAddressBook is the method that is used to add an address book record with the audit information. This method uses the addAddressBook method of the RI AddressBookManager class to add the address book record.

The new value object, RI AuditAddAddressBook, is passed as a parameter of the auditAddAddressBook method. The return value of the auditAddAddressBook method is RI ConfirmAddAddressBook, which indicates whether the address book record was added successfully or errors occurred.

5. In the new published business service class, RI AuditAddressBookManager, create the context. This is where all the audit information is set.

For example:

```
context = startPublishedMethod(context, "addAddressBook",vo);
```

**6.** Add code that checks whether a GUID is provided in the request, and if not, generates a GUID in the class.

For example:

```
if(vo.getGuid() == null || vo.getGuid().equals("")) {
              guid = UniqueKeyGenerator.getNextGuid();
  else {
                 guid = vo.getGuid();
         }
```

**7.** Set the audit fields in the context object.

For example:

```
context.setGUID(quid);
  context.setApplicationID(vo.getApplicationID());
      context.setWorkstationName(vo.getWorkstationName());
      context.setIPAddress(vo.getIpaddress());
```

**8.** Call the published business service method in the existing business service class and return the response.

For example:

```
RI_ConfirmAddAddressBook confirmVO = this.addAddressBook(context,
connection, vo);
finishPublishedMethod(context, "auditAddAddressBook");
return confirmVO;
```

In this example, the RI AuditAddressBookManager is calling the addAddressBook method of the RI AddressBookManager to add an address book record with audit information, which is set in the context object. The return value confirmVO indicates whether the record was added successfully or errors occurred.

### A.3.3 Configuring RI AuditInsertABStagingManager to Pass Audit Information

The RI AddressBookStagingManager reference implementation is an example of a published business service that adds an address book record directly to the interoperability table.

This section describes how to configure the RI AuditInsertABStagingManager class to extend RI AddressBookStagingManager, so that audit information is passed with the address book record that is added to the interoperability table.

For more information about the AddressBookStagingManager reference implementation, see the JD Edwards EnterpriseOne Tools Interoperability Reference Implementations Guide.

Oracle provides the JPR95002 - RI AuditInsertABStagingManager reference implementation, which you can use to extend the RI AddressBoookStagingManager published business service to pass audit information.

This table describes the components of JPR95002 -RI AuditInsertABStagingManager and the location of these components in the JD Edwards EnterpriseOne installation directory:

| Reference Implementation         | Description                                                                                                    | Location                                                     |
|----------------------------------|----------------------------------------------------------------------------------------------------|--------------------------------------------------------------|
| RI_AuditInsertABStagingManager   | A published business service class that extends the AddressBookStagingManager reference implementation so that it inserts a record with audit information into the interoperability table.                                                                                                    | B9\STAGINGA\java\source\oracle\e1\b ssv\JPR95002             |
| auditInsertAddressBookStaging    | A method in the RI_<br>AuditInsertABStagingManager that is used<br>to insert an address book record with audit<br>information into the interoperability table.<br>This method uses the<br>insertAddressBookStaging method of the<br>RI_AddressBookStagingManager class to<br>insert the address book record. | Same as previous.                                            |
| RI_AuditInsertAddressBookStaging | The value object class that contains get and set methods for the GUID, application ID, workstation name, and IP address.                                                                                                    | B9\STAGINGA\java\source\oracle\e1\b ssv\JPR95002\valueobject |

To configure RI AuditInsertABStagingManager to pass audit information:

Create a new value object that extends the value object of the existing published business service, which in this case is RI\_AddressBookStagingManager.

#### For example:

```
public class RI_AuditInsertAddressBookStaging extends
RI_InsertAddressBookStaging implements Serializable
```

RI AuditInsertAddressBookStaging is the new value object.

RI InsertAddressBookStaging is the value object of the RI AddressBookStagingManager published business service.

In the RI\_AuditInsertAddressBookStaging value object, add fields for the GUID, application ID, workstation name, and IP address.

Generate accessors (get and set methods) for these fields.

Create a new published business service that extends the existing published business service.

#### For example:

```
public class RI_AuditInsertABStagingManager extends
RI_AddressBookStagingManager {
}
```

RI AddressBookStagingManager is the existing published business service that inserts an address book record into the interoperability table.

RI AuditInsertABStagingManager is the new published business service that uses the RI AddressBookStagingManager class to insert an address book record with audit information into the interoperability table.

Add a new published method that inserts an address book record with audit information into the interoperability table.

This method uses the published method of the parent published business service to insert the address book record. Make the newly created value object a parameter of this method.

#### For example:

```
public RI_ ConfirmInsertAddressBookStaging
```

auditInsertAddressBookStaging(RI\_AuditInsertAddressBookStaging vo) throws BusinessServiceException

In this example, auditInsertAddressBookStaging is the method that is used to insert an address book record with audit information into the interoperability table. This method uses the insertAddressBookStaging method in the RI AddressBookStagingManager to insert the address book record.

The new value object, RI AuditInsertAddressBookStaging, is passed as a parameter. The return value of the auditInsertAddressBookStaging method is RI ConfirmInsertAddressBookStaging - which indicates whether the address book record was successfully inserted into the interoperability table or errors occurred.

5. In the new published business service, RI AuditInsertABStagingManager, create the context.

This is where you set the audit information.

For example:

```
context = startPublishedMethod(context, "auditInsertAddressBookStaging",
```

**6.** Add code that checks whether a GUID is provided in the request, and if not, generates a GUID in the class.

For example:

```
if(vo.getGuid() == null || vo.getGuid().equals("")) {
              guid = UniqueKeyGenerator.getNextGuid();;
         else {
              guid = vo.getGuid();
```

**7.** Set the audit fields in the context object.

For example:

```
context.setGUID(quid);
 context.setApplicationID(vo.getApplicationID());
      context.setWorkstationName(vo.getWorkstationName());
      context.setIPAddress(vo.getIpaddress());
```

**8.** Call the method of the existing business service class and return the response.

For example:

```
RI_ConfirmInsertAddressBookStaging confirmVO =
 this.insertAddressBookStaging(context, connection, vo);
finishPublishedMethod(context, "auditInsertAddressBookStaging");
return confirm;
```

# A.4 Configuring a Java Connector to Pass Audit Information

This section provides an overview and discusses:

- How to reuse audit data for multiple business functions.
- Reference implementation resources.
- How to run the Java connector reference implementation to test auditing.

#### A.4.1 Overview

This section describes how to configure and run the Purchase Order with Audit Feature reference implementation to pass audit information. Refer to the sample code in this section when you configure auditing for a transaction that occurs through a Java connector.

#### A.4.1.1 Example: Calling a Business Function with Audit Parameters

The following code sample is an example of a dynamic Java connector calling a business function that performs a purchase order, and it shows the parameters required for passing audit information. Step 4 contains the input values for a purchase order business function and step 5 contains the audit data set for the purchase order.

```
//Step 1: Login:
int sessionID = Connector.getInstance().login("user", "pwd", "env", "role");
//Pre-condition: Create the SpecDictionary or BSFNSpecSource
BSFNSpecSource specSource = new OneworldBSFNSpecSource(sessionID);
//The dynamic Java connector enables you to use hash tables to enter parameter
values. This example code illustrates how to use the HashMap class to enter
parameter values:
Map input = new HashMap();
//The dynamic Java connector enables you to use hash tables to retrieve output
values. This example code illustrates how to use the Hash table class to retrieve
output values:
Map output = addressbook.getValues();
// Step 2: Look up the business function method from SpecDictionary or BSFNSpec
BSFNMethod bsfnMethod = (BSFNMethod)specSource.getBSFNMethod("F4311EndDoc");
// Step 3: Create the executable method from the business function metadata:
ExecutableMethod purchaseorder = bsfnMethod.createExecutable();
// Step 4: Set parameter values:
purchaseorder.setValues(inputParams);
purchaseorder.setValue("mnJobNumber","");
purchaseorder.setValue("mnOrderNumberAssigned", "");
purchaseorder.setValue("szRelatedOrderType","");
purchaseorder.setValue("szComputerID","");
purchaseorder.setValue("cUseWorkFiles","");
purchaseorder.setValue("mnProcessID","");
purchaseorder.setValue("mnTransactionID","");
//Step 5: Set GUID, ApplicationID, WorkstationName, IPAddress for Audit
purchaseorder.setGUID("10.139.193.107.3434235324223423");
purchaseorder.setApplicationID("INTEROP")
purchaseorder.setWorkstationName("DENOSCL244");
purchaseorder.setIPAddress("10.139.193.107");
// Step 6: Execute the business function:
trv {
BSFNExecutionWarning warning=purchaseorder.execute(sessionID);
```

### A.4.2 Reusing Audit Data for Multiple Business Functions

When a third party application runs multiple business functions within one transaction, you can reuse the same audit data that was passed in the first business function call for all subsequent business function calls within the same transaction.

The sample code in this section shows how the sales order business function is programmed to use the same GUID as the purchaseorder business function. In this example, if you do not configure the salesorder business function to use the same audit values, the API generates default audit information, which includes a new GUID, the word "INTEROP" for the application ID, the local workstation name, and the IP address of the local workstation.

In this example, to configure the other audit parameters, replace GUID with the application ID, workstation name, or IP address.

```
Step 1:
ExecutableMethod purchaseorder = bsfnMethod.createExecutable();
ExecutableMethod saleseorder = bsfnMethod.createExecutable();
BSFNExecutionWarning warning=purchaseorder.execute(sessionID);
Step 2:
String firstguid = purchaseorder.getGUID();
Step 3:
salesorder.setGUID(firstguid);
BSFNExecutionWarning warning=purchaseorder.execute(sessionID);
```

# A.4.3 Reference Implementation Resources

The files that you need to configure and test the Java Connector reference implementation for auditing are available in a zip file (AuditPurchaseOrderSample.zip) that you can download from the Update Center on the My Oracle Support Web site.

The zip file also contains a ReadMe file that provides additional instructions on how to configure and run this reference implementation.

### A.4.4 Running the Java Connector Reference Implementation to Test Auditing

This section provides a sample program that runs the purchase order business function with audit parameters. The steps in this section use the Java Connector reference implementation to test the passing of audit information from a Java Connector interoperability transaction.

To run the Java Connector reference implementation to test auditing:

- 1. Create a Java file with the name ExecuteBSFN RI java and paste the code from the sample program below.
- Update the code with valid JD Edwards EnterpriseOne credentials for login.

- 3. Update the code with the correct values for the purchase order business function parameters.
- **4.** Add the dependent jars for imported classes.
- **5.** Compile the Java file and run it.

Example: Sample program for testing auditing for a Java connector transaction:

```
package javaconn.ri.sample;
import java.util.HashMap;
import java.util.Map;
\verb|import com.jdedwards.system.connector.dynamic.callmethod.BSFNExecutionWarning||;\\
import com.jdedwards.system.connector.dynamic.callmethod.ExecutableMethod;
import
com.jdedwards.system.connector.dynamic.callmethod.RequiredParameterNotFoundExcepti
import com.jdedwards.system.connector.dynamic.spec.source.BSFNSpecSource;
import com.jdedwards.system.connector.dynamic.spec.source.OneworldBSFNSpecSource;
import com.jdedwards.system.connector.dynamic.Connector;
import com.jdedwards.system.connector.dynamic.spec.source.*;
import com.jdedwards.system.connector.dynamic.spec.SpecFailureException;
import com.jdedwards.system.connector.dynamic.ServerFailureException;
import com.jdedwards.system.connector.dynamic.SystemException;
import com.jdedwards.system.connector.dynamic.ApplicationException;
public class ExecuteBSFN_RI {
  int sessionID;
  BSFNSpecSource specSource = null;
 private ExecutableMethod poeEndDoc;
 private ExecutableMethod poeBeginDoc;
 ExecutableMethod poeEditDoc;
 public ExecuteBSFN_RI() {
    // TODO Auto-generated constructor stub
 public void initialize(){
   try {
     sessionID = Connector.getInstance().login("JDE", "JDE", "JDV812","*ALL");
      specSource = new OneworldBSFNSpecSource(sessionID);
   } catch (ServerFailureException e) {
     e.printStackTrace();
   } catch (SpecFailureException e) {
        e.printStackTrace();
   }
 public boolean executeBiginDoc() throws
SpecFailureException, ServerFailureException
   Map inputParams = new HashMap();
        Map outputParams = new HashMap();
        inputParams.put("szOrderType", "OP");
        String szBusinessUnit = "
        szBusinessUnit = szBusinessUnit.substring(0, 12 - "M30".length()) + "M30";
```

```
BSFNMethod method = specSource.getBSFNMethod("F4311FSBeginDoc");
       poeBeginDoc = method.createExecutable();
       poeBeginDoc.setValues(inputParams);
       poeBeginDoc.setValue("szBranchPlant",szBusinessUnit);
       poeBeginDoc.setValue("jdOrderDate", "03/04/2007");
       poeBeginDoc.setValue("szUserID", "JDE");
       poeBeginDoc.setValue("mnSupplierNumber", "4242");
       poeBeginDoc.setValue("cHeaderActionCode", "A");
       poeBeginDoc.setValue("cProcessEdits", "1");
       poeBeginDoc.setValue("cUpdateOrWriteToWorkFile", "2");
       poeBeginDoc.setValue("szProgramID", "CORBA");
       poeBeginDoc.setValue("szPurchaseOrderPrOptVersion", "ZJDE0001");
       poeBeginDoc.setValue("szComputerID", "DTP-DDHOLAKI-WF");
       try {
         BSFNExecutionWarning warning = poeBeginDoc.execute(sessionID);
           if (warning!=null) {
               System.out.println(warning.toString());
           } else {
               System.out.println("BeginDoc execution Finished");
           }
       }
       catch (ApplicationException e) {
           e.printStackTrace();
           if (e instanceof RequiredParameterNotFoundException) {
               String paramName =
((RequiredParameterNotFoundException)e).getParamName();
               System.out.println("showError(paramName)");;
           return false;
       } catch (SystemException e) {
           e.printStackTrace();
           System.exit(1);
       }
       return true;
 \verb"public void executeEditDoc()" throws SpecFailureException", ServerFailureException
   Map inputParams = new HashMap();
       Map outputParams = new HashMap();
       inputParams.put("szUnformattedItemNumber", "1001");
       inputParams.put("mnQuantityOrdered", "976");
       inputParams.put("mnUnitPrice", "0.0");
       inputParams.put("szLineType", null);
       inputParams.put("szTransactionUoM", null);
       BSFNMethod method = specSource.getBSFNMethod("F4311EditLine");
       poeEditDoc = method.createExecutable();
       poeEditDoc.setValues(inputParams);
       poeEditDoc.setValue("mnJobNumber", poeBeginDoc.getValue("mnJobNumber"));
```

```
System.out.println("done");
        poeEditDoc.setValue("szBranchPlant",
poeBeginDoc.getValue("szBranchPlant"));
       poeEditDoc.setValue("szComputerID", poeBeginDoc.getValue("szComputerID"));
        poeEditDoc.setValue("cUpdateOrWriteWorkFile","2");
        poeEditDoc.setValue("szOrderType", poeBeginDoc.getValue("szOrderType"));
       poeEditDoc.setValue("cDetailActionCode", "1");
       poeEditDoc.setValue("mnProcessID"), poeBeginDoc.getValue("mnProcessID"));
        poeEditDoc.setValue("mnTransactionID",
poeBeginDoc.getValue("mnTransactionID"));
        poeEditDoc.setValue("mnSupplierNumber",
poeBeginDoc.getValue("mnSupplierNumber"));
        try {
          BSFNExecutionWarning warning = poeEditDoc.execute(sessionID);
            if (warning!=null) {
                System.out.println(warning.toString());
        } catch (ApplicationException e) {
            e.printStackTrace();
        } catch (SystemException e) {
            e.printStackTrace();
            System.exit(1);
        }
 public void executeEndDoc() throws SpecFailureException, ServerFailureException
 BSFNMethod method = specSource.getBSFNMethod("F4311EndDoc");
  String methodName = method.getName();
  System.out.println("Method name is "+methodName);
  BSFNParameter[] paraList = method.getParameters();
  for (int i=0; i<paraList.length;i++)</pre>
 BSFNParameter para = paraList[i];
 String name=para.getName();
  System.out.println("Name is "+name);
// Step 3: Create the executable method from the business function metadata:
 ExecutableMethod poeEndDoc = method.createExecutable();
 t.rv
        Set GUID, ApplicationID, WorkstationName and IPAddress
   poeEndDoc.setGUID("3344556677");
   poeEndDoc.setApplicationID("TestRI");
   poeEndDoc.setWorkstationName("test-workstation");
   poeEndDoc.setIPAddress("10.10.10.10");
   poeEndDoc.setValue("mnJobNumber",poeBeginDoc.getValue("mnJobNumber"));
poeEndDoc.setValue("mnOrderNumberAssigned",poeBeginDoc.getValue("mnOrderNumber"));
poeEndDoc.setValue("szRelatedOrderType",poeBeginDoc.getValue("szOrderType"));
        poeEndDoc.setValue("szComputerID", poeBeginDoc.getValue("szComputerID"));
        poeEndDoc.setValue("cUseWorkFiles","2");
        poeEndDoc.setValue("mnProcessID",poeBeginDoc.getValue("mnProcessID"));
```

```
poeEndDoc.setValue("mnTransactionID"));
    Step 5: Execute the business function:
try {
     BSFNExecutionWarning warning = poeEndDoc.execute(sessionID);
           if (warning!=null) {
               System.out.println(warning.toString());
  } catch (ApplicationException e) {
   e.printStackTrace();
  } catch (SystemException e) {
   e.printStackTrace();
   System.exit(1);
  // Step 6: Get return parameter values:
 System.out.println("GUID: "+poeEndDoc.getGUID());
 System.out.println("Application Name: "+poeEndDoc.getApplicationID());
 System.out.println("WorkstationName: "+poeEndDoc.getWorkstationName());
 System.out.println("IP Address: "+poeEndDoc.getIPAddress());
  System.out.println("mnOrderNumberAssigned
"+poeEndDoc.getValueString("mnOrderNumberAssigned"));
  }
 finally
// Log off and shut down connector if necessary:
 Connector.getInstance().logoff(sessionID);
 Connector.getInstance().shutDown();
 }
 /**
  * @param args
 public static void main(String[] args) {
   ExecuteBSFN_RI ri = new ExecuteBSFN_RI();
     ri.initialize();
     ri.executeBiginDoc();
     ri.executeEditDoc();
     ri.executeEndDoc();
   } catch (SpecFailureException e) {
     e.printStackTrace();
   } catch (ServerFailureException e) {
     e.printStackTrace();
  }
}
```

# A.5 Configuring a COM Connector to Pass Audit Information

This section provides an example of a generated COM function wrapper for auditing and reference implementation resources.

### A.5.1 Example of a Generated COM Function Wrapper with Audit **Parameters**

The following sample code is an example of a generated COM function wrapper in Visual Basic. This example includes parameters for passing the GUID, application ID, workstation name, and IP address audit values. It creates business and connector objects.

Refer to the SalesOrderEntry sample included with the COM interoperability software for a complete working example of this functionality.

This sample code contains the connCFR object created from the IConnector3 interface, which is used to call audit APIs:

```
' Connection into the OneWorld Environment
Dim jdeConnector As New JDECOMCONNECTOR2Lib.Connector
'Connector interface with roles
Dim connRole As JDECOMCONNECTOR2Lib.IConnector2
'Connector interface for CFR
Dim connCFR As JDECOMCONNECTOR2Lib.IConnector3
' Object needed for error callbacks
Dim WithEvents soeOWInterface As JDECOMCONNECTOR2Lib.OneWorldInterface
' Sales Order Entry Business Object
Dim soeObject As SALESORDERENTRyLib.JDESalesOrderEntry
' Parametersets for soe MBF calls
Dim soeBeginDoc As SALESORDERENTRyLib.D4200310H
Dim soeEndDoc As SALESORDERENTRyLib.D4200310G
Dim soeEditLine As SALESORDERENTRyLib.D4200310F
Dim soeClearWF As SALESORDERENTRyLib.D4200310I
Dim lngAccessNumber As Integer
Dim GUID As String
Dim appID As String
Dim compNam As String
Dim ipAddress As String
Private Sub frmSalesOrder_Load
Set connRole = jdeConnector
Set connCFR = jdeConnector
lngAccessNumber = connRole.Login("JDE", "JDE", "JDV812", "*ALL")
soeObject =
jdeConnector.CreateBusinessObject("SalesOrderEntry.JDESalesOrderEntry",
lngAccessNumber)
soeOWInterface = jdeConnector.CreateBusinessObject("OneWorld.FunctionHelper.1",
lngAccessNumber)
connCFR.setGUID("000-aaaa-cccc")
connCFR.setAppID("P4210")
connCFR.setWorkStationName("Comp")
connCFR.setIPAddress("1.1.1.1")
soeObject.F4211FSEndDoc(soeEndDoc, soeOWInterface, jdeConnector, lngAccessNumber)
GUID = connCFR.getGUID()
appID = connCFR.getAppID()
compNam = connCFR.getWorkStationName()
ipAddress = connCFR.getIPAddress()
```

End Sub

**Note:** You must explicitly set the GUID, application ID, workstation name and IP address to blank or a new value in the sample application for every sales order created. If you do not set these values, the system uses the values of the first sales order for all subsequent sales orders created. This happens if a single instance of a connector is used to create multiple sales orders.

The following sample code shows how to generate a new GUID for every business function call. If you pass NULL for the GUID, then the system generates a new GUID:

```
connCFR.setGUID("")
connCFR.setAppID("P4210")
connCFR.setWorkStationName("Comp")
connCFR.setIPAddress("1.1.1.1")
soeObject.F4211FSEndDoc(soeEndDoc, soeOWInterface, jdeConnector, lngAccessNumber)
```

### A.5.2 Reference Implementation Resources

The files and resources for configuring and testing a COM connector reference implementation are located in the Update Center on the My Oracle Support Web site.

# A.6 Configuring XPI to Pass Audit Information

An adapter service for a JD Edwards EnterpriseOne business function or database operation contains an audit data section. This section contains these fields for passing audit information to an audit table:

- **GUID**
- Application ID
- Workstation Name
- IP Address

If audit information is not passed at runtime through the adapter service, then the system generates the audit data.

## A.6.1 Adapter Services for EnterpriseOne Business Functions: **Auditing Configuration**

The business function template in the EnterpriseOne Adapter is embedded with an Audit Data section to pass audit information when you are running the adapter service. Therefore, no special configuration is needed to implement auditing.

### A.6.1.1 Multiple Business Functions Within a Single Transaction in a **Flow**

In a typical scenario, if a flow contains multiple business function adapter services, the audit data is shared across all business function calls within the flow. If custom audit data needs to be passed, include the audit data—which includes a GUID, application ID, workstation name, and IP address—in the flow input, and map the values to the audit data fields in the Audit Data section of the business function adapter in the flow.

The audit fields in the flow service set the audit information for the business function adapter service. If the flow contains multiple adapter services, then all the services will share the single audit information that is provided as the flow input. If multiple adapter services are in a flow, you do not need to map the audit fields in the flow service input document to the Audit Data section of every adapter service. Mapping the audit fields to the first adapter service passes the data to the other adapter services in that flow.

### A.6.2 Adapter Services for EnterpriseOne Database Operations: **Auditing Configuration**

Adapter services for database operations are developed as standalone services that will not be part of any flow. Therefore, there is no need to consider sharing auditing data for multiple adapter services, unlike business function adapter services. The database select service template does not contain an Audit Data section because data is not manipulated for a database select operation.

### A.6.3 Reference Implementation Resources

Oracle provides sample files, or reference implementations, that you can use to configure and test an auditing configuration for an XPI adapter service.

The reference implementations are delivered in this package: PSFT E1 Adapter GUID Samples.zip.

This zip file is available in the Update Center on the My Oracle Support Web site. You must install this package to work with the samples.

# **Setting Up Multiple Path Codes for Auditing** and Electronic Signatures

This appendix describes how to set up multiple EnterpriseOne path codes for auditing and electronic signatures in support of the FDA 21 CFR Part 11 regulation. It contains the following topics:

- Section B.1, "Understanding Auditing and Electronic Signatures in Multiple EnterpriseOne Path Codes"
- Section B.2, "Prerequisites"
- Section B.3, "Creating Required Oracle Table Spaces and Users"
- Section B.4, "Creating Julian and Non-Julian Database Data Sources for 21 CFR Part 11"
- Section B.5, "Generating Tables for 21 CFR Part 11"
- Section B.6, "Creating OCM Mappings for 21 CFR Part 11"
- Section B.7, "Configuring an Oracle Database for 21 CFR Part 11"
- Section B.8, "Configuring Auditing and Electronic Signatures for Multiple Path Codes"

# **B.1 Understanding Auditing and Electronic Signatures in** Multiple EnterpriseOne Path Codes

You can configure auditing and electronic signatures in EnterpriseOne 9.0 for multiple path codes. This configuration enables you to mimic or test auditing in a "validation" path code prior to promoting changes (auditing or otherwise) to your production environment.

**Important:** Auditing of system tables is NOT supported because system tables are shared across multiple path codes. You cannot enable auditing on a system table in one path code when the same system table is already enabled for auditing in another path code.

This appendix provides the technical requirements associated with this type of a configuration as well as the effects the configuration has on some of the standard EnterpriseOne administration processes, such as change control, data refreshes, ESU applications, and so forth.

Hereafter in this appendix, the "auditing and electronic signatures" functionality is referred to simply as "auditing" or "21 CFR Part 11."

# **B.2 Prerequisites**

See the Prerequisites section in the main part of this guide for a full list of tasks that you must perform before configuring auditing for multiple path codes. In addition to the prerequisites, consider the following items before you proceed:

- Before upgrading to a new version of JD Edwards EnterpriseOne or applying software updates that contains table changes, you should turn off auditing and electronic signature functions.
- Table Conversions. You must disable auditing functionality when performing table conversions. See the Table Conversions section in this guide for more information.
- ESUs. You must disable auditing functionality when applying ESUs.

# **B.3 Creating Required Oracle Table Spaces and Users**

When implementing 21 CFR Part 11 across multiple path codes on an Oracle database, you need to create table spaces to house system/configuration tables used for 21 CFR Part 11. For each path code that you plan to configure, you should create at least four table spaces:

- Two table spaces for storing Julian configuration tables.
- Two tables spaces for storing non-Julian configuration tables.

To create the table spaces:

- 1. Verify the disk space and location for the Julian and no-Julian table spaces for each path code to be audited.
- **2.** Connect your database via SQWLL Plus.
- 3. Log into the database with SYSDBA User and perform the database operations to create table spaces, database users and owners, and grant rights to owners.
- Issue the create tablespace command:
  - Create tablespace XXSYT datafile 'YYYY' size 35M autoextend on
  - Create tablespace XXSYI datafile 'YYYY' size 35M autoextend on
  - Create tablespace XXNJT datafile 'YYYY' size 35M autoextend on
  - Create tablespace XXNJI datafile 'YYYY' size 35M autoextend on

#### Where:

- XX is a denotation of the path code for which you are setting up CFR Part 11, for example DV for Development, PY for Prototype, or PD for Production.
- SY indicates the system or configuration tables with Julian dates.
- *NJ* indicates system or configuration tables tat are non-Julian.
- T indicates that this is the table space for storing table level information.
- *I* indicates that this is the table space for storing index level information.
- YYYY is the location and name of the database data file, for example: /u01/oracle/data/dvsyt01.dbf
- **5.** Repeat this process for each path code you would like to configure for auditing.
- Create the required Oracle database users and owners.
- While still logged into the database as a "System" user, issue the following commands:

- Create user XXSY identified by password default tablespace XXSYT temporary tablespace TEMP quota unlimited on XXSYT quota unlimited on XXSYI
- Create user XXNJ identified by password default tablespace XXNJT temporary tablespace TEMP quota unlimited on XXNJT quota unlimited on XXNJI

#### Where:

- XX is a denotation of the path code for which you are setting up for auditing, for example DV for Development, PY for Prototype, or PD for Production.
- SY indicates the system or configuration tables with Julian dates.
- NJ indicates system or configuration tables tat are non-Julian.
- T indicates that this is the table space for storing table level information.
- *I* indicates that this is the table space for storing index level information.
- **8.** Repeat this process for each path code you would like to configure for auditing.

You have now successfully created the required database table spaces and users to configure auditing for your identified path codes.

# B.4 Creating Julian and Non-Julian Database Data Sources for 21 CFR Part 11

When setting up auditing, you must configure a Julian database data source and non-Julian database data source for the auditing system/configuration tables. To do so:

- Sign in to the EnterpriseOne Windows client.
- **2.** In the Fast Path, enter GH9011.
- **3.** Drill down into Data Source Management.
- **4.** Create a Julian Database Data Source.
- Open the Database Data Sources application and locate the data source:
  - Select System 900.
  - **b.** In the Data Source Name QBE (Query by example) field, enter System 900.
  - c. Click Find.
  - Select System 900 in the grid and click Copy.
  - **e.** Enter System XXSY in the Data Source Name field, where:

XX denotes the path code for which you are configuring auditing, such as DV for Development, PY for Prototype, or PD for Production.

- Enter the database server name.
- **g.** In the Object Owner ID field, enter the database owner, for example: DVSY for Development Julian system and configuration tables.
- h. Click Advanced and make sure the "Use Julian Dates" check box is selected.
- Click OK.
- Select the Row menu and then select Database Sizing. This opens the Work with Oracle Database Object Sizing form.
- **k.** Click the Add button.

- In the Object Name field, enter Default.
- **m.** In the Table Space Name field, enter xxsyt, where:
  - xx denotes the path code you are configuring for auditing.
- **n.** In the Index Space Name field, enter xxsyi, where:
  - xx denotes the path code you are configuring for 21 CFR Part 11.
- o. Click OK.
- p. Click Cancel.
- q. Click OK.
- **6.** To configure the non-Julian data source:
  - **a.** Open the Database Data Sources application.
  - **b.** Enter System 900 in the Data Source Name QBE (query by example) field.
  - c. Click Find.
  - d. Select the System 900 data source.
  - e. Click Copy.
  - **f.** Enter System XXNJ in the Data Source Name field, where:
    - XX denotes the path code you are configuring 21 CFR Part 11 for.
    - NJ denotes that the data source will contain non-Julian tables.
  - **g.** Enter the database server name.
  - **h.** Enter the object owner ID.
  - Enter the database name.
  - Click on Advanced.
  - k. Clear the Use Julian Dates check box.
  - Click OK.
  - m. Click the Database Sizing Form exit.
  - n. Click Add.
  - **o.** In the Object Name field, enter default.
  - **p.** In the Table Space Name field, enter xxnjt, where: xx denotes the path code you are configuring 21 CFR Part 11 for.
  - **q.** In the Index Name field, enter xxnji, where:
    - xx denotes the path code you are configuring 21 CFR Part 11 for.
  - Click OK.
  - Click Close.
  - Click OK.

Repeat these steps for each path code for which you are configuring 21 CFR Part 11 in System and all server maps.

After defining the System - XXSY (Julian) and System - XXNJ (Non-Julian) data sources, generate the required OCM mappings.

After creating OCM mappings and data sources, you must restart the EnterpriseOne Windows client for the mappings to take effect.

# **B.5 Generating Tables for 21 CFR Part 11**

After defining the System - XXSY (Julian) and System - XXNJ (Non-Julian) data sources, generate the required tables for 21 CFR Part 11 into the new data sources.

- In the Fast Path, enter OMW.
- In OMW, locate your default project.
- Place the following tables in your default project:
  - F9500001
  - F9500002
  - F9500003
  - F9500004
  - F9500005
  - F9500006
  - F986112
- **4.** Perform a Get on all of these tables to ensure you have current specifications on your EnterpriseOne Windows client.
- Generate the tables into each of the data sources as listed:
  - System XXSY data source

F9500001

F9500002

F9500005

F986112

System - XXNJ data source

F9500003

F9500004

F9500006

Repeat these steps for each path code being configured 21 CFR Part 11.

# **B.6 Creating OCM Mappings for 21 CFR Part 11**

After generating the required tables to the System - XXSY (Julian) and System - XXNJ (Non-Julian) data sources, create the required Object Configuration Manager (OCM) mappings. To do so:

- In the Fast Path, enter OCM.
- Create OCM mappings for \*PUBLIC in the System and Server Maps for all environments that leverage the path codes you are configuring for 21 CFR Part 11.
  - Map the following tables to the System XXSY data source:

F9500001

F9500002

F9500005

F986112

**b.** Map the following tables to the System - XXNJ data source:

F9500003

F9500004

F9500006

**c.** Map the following objects to the LOCAL data source:

B9500001

B9500002

B986112

- **d.** Map B9500005 to the server that executes the business functions for the path code you are configuring for 21 CFR Part 11.
- 3. Repeat the preceding step for each path code you are defining for 21 CFR Part 11.

**Note:** You must map the J environments as well.

- **4.** Activate all the mappings.
- Restart EnterpriseOne services for:
  - Enterprise, application, and logic servers.
  - HTML servers.
- To verify that the records have been successfully uploaded:
  - **a.** On the EnterpriseOne Windows client machine, locate and double-click the dbtempates.exe file, located in the system\bin32 directory. For example:

C:\e900\system\bin32\dbtempates.exe

- **b.** At the prompt to sign in to EnterpriseOne, enter your EnterpriseOne user credentials.
- c. Sign in to the path code and environment you have configured OCM mappings for, such as DV900.

A DOS window appears informing you that records have been successfully uploaded.

**d.** Press Enter to close the DOS window.

**Important:** For EnterpriseOne Tools releases prior to 8.97, the instructions in the "Configuring the JAS.INI file for Auditing" section of this guide that state to add the following entry in the JAS.INI file to support auditing:

[SERVER COMPONENTS]

com.jdedwards.ajsAuditComponent

**Ignore** this instruction for EnterpriseOne Tools releases 8.98 and higher. For these releases, if you add this to the JAS.INI file, you will not be able to open EnterpriseOne applications.

# B.7 Configuring an Oracle Database for 21 CFR Part 11

For auditing to work properly, you must grant database privileges to the owners of the audit tables and audited tables such as PRODDTA, CRPDTA. To do so:

- Start SQL PLUCS and connect to the instance as SYS.
- For each owner, such as XXSY, XXNJ, PRODDTA, CRPDTA..., enter the following commands.
  - GRANT CREATE PROCEDURE TO owner
  - GRANT CREATE TRIGGER TO owner
  - GRANT SELECT ON V \$SESSION TO owner
  - GRANT CREATE TABLE TO owner
- Restart the application and HTML services.

# **B.8 Configuring Auditing and Electronic Signatures for Multiple Path Codes**

Note the following items when configuring multiple path codes for 21 CFR Part 11:

- When auditing is enabled in EnterpriseOne, the system records changes, additions, and deletions to an audit table (otherwise referred to as a shadow table) to provide a tracking history.
- An audit table contains the columns used as the primary key of original table along with any other columns that you define.
- For every change to an audited column in an original table (Fxxxx), the audit table records:
  - Field that was changed.
  - Previous value in the field.
  - New value in the field.
  - Date and time of the change.
  - Other fields in the table selected for auditing.
  - Other fields in the table selected for recording.
  - Form, application, and version name used to make the change.
  - The user ID that made the change.

The following task provides high-level steps for configuring auditing and electronic signatures in multiple path codes in EnterpriseOne. For more detailed instructions about any particular step, refer to the appropriate sections in the main chapters of this guide.

**Important:** Auditing of system tables is NOT supported because system tables are shared across multiple path codes. You cannot enable auditing on a system table in one path code when the same system table is already enabled for auditing in another path code.

- 1. Make sure that users are signed out of the EnterpriseOne installation that is configured for auditing and electronic signature approvals.
- 2. Use the Configuration Application (P9500001) to add the path code to enable auditing and electronic signatures. See Setting Up an Audit and Electronic Signature Configuration for a Pathcode.

- 3. Sign off and sign in to EnterpriseOne Windows client and restart EnterpriseOne services when 21 CFR Part 11 is enabled for one path code. Do this for all path codes for which 21 CFR Part 11 is enabled.
- **4.** After enabling auditing and electronic signatures for a path code, use the Configuration Application (P9500001) to enable auditing for a table. See Configuring a Table for Auditing.

**Important:** Provide a different name for the A table when the same table is enabled for auditing on multiple path codes. For example, if F0101 is enabled for auditing, provide the following names:

For DV900 path code - A0101DV

For PD900 path code - A0101PD

When you select a table, EnterpriseOne launches Table Design Aid (TDA) and automatically adds all primary key columns of the audited table to the audit table.

If a default index does not exist, TDA creates one for the audit table and populates it with CFRGUID and B4ORAFTR.

- **5.** After it completes, save the changes to the audit table.
- **6.** Check in the audit table.

**Note:** Before you copy the audit information, you have to promote the audit tables to the path code you are auditing.

Remember to provide different names for audit tables when auditing multiple path codes, for example AXXX for one path code and DVXXX for another.

# **Troubleshooting**

This appendix contains the following topics:

- Section C.1, "Audit Processing Error"
- Section C.2, "SQL7032 Problems"

This section contains solutions to some issues that you might encounter using the auditing and signature applications.

# **C.1 Audit Processing Error**

This error is issued if the creation of the Unique ID fails, or whenever a JDB call fails. An Audit Process Error is written in the jde.log.

| Error Occurs                                                                                                    | Result                                                                                                    |
|----------------------------------------------------------------------------------------------------|----------------------------------------------------------------------------------------------------|
| Right after a user presses OK or Delete when setting up the audit info.                                                          | The user is brought back to the point before clicking the button.                                         |
| Before a modal form interconnect when clearing the audit info of the parent form.                                                | The interconnect is not processed.                                                                        |
| After returning from a modal form interconnect when restoring the audit info of the parent form.                                 | No more ERs are executed on that event. The user is brought back to the point before clicking the button. |
| Before deleting a row during the OK process on a transaction form (when restoring the audit info for the row to be deleted).     | The row is not deleted.                                                                                   |
| At the end of the delete process during the OK process on a transaction form (when restoring the audit info for the OK process). | The rest of the OK process is not processed, and all transactions are rolled back.                        |

An error can also occur while processing an asynchronous business function, right before calling jdeCallObject(), when setting the audit information for the current business function. As a result, the business function does not run. Instead of displaying a message box, the system writes the following message to the jde.log:

Audit Process Error: There has been an error running the following Business Function: BSFN Name.

# C.2 SQL7032 Problems

If you are experiencing SQL7032 problems on the iSeries, and you are running on V5R1, apply the IBM PTF SI04448.

# **Glossary**

#### audit mode

A mode in Table Design Aid that displays a read-only view of the default columns in a table that is being audited.

#### audit table

A table that is created to store audit information when auditing is turned on for a particular table.

#### business service

EnterpriseOne business logic written in Java. A business service is a collection of one or more artifacts. Unless specified otherwise, a business service implies both a published business service and a business service.

#### electronic signature

A recorded signature used for auditing that consists of the user ID and password of the approver of a transaction. You can configure electronic signatures for an application only if auditing has been enabled for the same application.

#### media objects

Text, graphics, and other types of objects that you can attach to forms and records in EnterpriseOne applications using the EnterpriseOne Media Objects feature.

#### processing option

A data structure that enables users to supply parameters that regulate the running of a batch program or report. For example, you can use processing options to specify default values for certain fields, to determine how information appears or is printed, to specify date ranges, to supply runtime values that regulate program execution, and so on.

#### published business service

EnterpriseOne service level logic and interface. A classification of a published business service indicating the intention to be exposed to external (non-EnterpriseOne) systems.

#### reason code

A code that is used to denote the reason for an electronic signature approval.

# Index

| A                                                                                                    | for Oracle, 2-4                                                                                                    |
|----------------------------------------------------------------------------------------------------|----------------------------------------------------------------------------------------------------|
| Address Book Master table (F0101), 3-5 Audit Detail table (F9500004), 3-3, 3-4 Audit Header table (F9500003), 3-3, 3-4 audit processing error, C-1 audit records removing unmatched records, 4-2 viewing, 4-3 audit table                                                                                               | for SQL Server, 2-4 naming conventions, 2-4 understanding, 2-4 database, driver considerations, 2-3 database, sizing considerations, 2-3 DB2 for IBMi, configuring for auditing, 2-6                                                                                                    |
| checking in, 3-14 copying a configuration, 3-15 database driver considerations, 2-3 database sizing, 2-3 default columns, 3-3 disabling in IBM DB2 for LUW, 3-17 disabling in Oracle, SQL Server, or DB2 for IBMi, 3-16 enabling, 3-16 modifying, 3-14 setting up, 3-2 understanding, 2-1 verifying and resetting, 3-15 | electronic signature approvals entering, 4-1 understanding, 4-1 electronic signature records viewing, 4-4 electronic signatures deleting a configuration, 3-22 features, 3-6 for batch applications, 3-6 for power forms and subforms, 3-7 setting up, 3-1, 3-5, 3-19 setting up for a pathcode, 3-10 tables associated with, 3-2 |
| auditing setting up, 3-1, 3-13 setting up for a pathcode, 3-10 tables associated with, 3-2                                                                                                    | embedded subforms, 3-7                                                                                                    |
| understanding restrictions, 3-13                                                                                                    | F00950 table, 2-1<br>F0101 table, 3-5<br>F9312 table, 3-11                                                                                                    |
| Configuration Application (P9500001), 2-8, 3-2, 3-3, 3-11<br>Configuration Table (F9500001), 3-3, 3-5                                                                                                    | F9500001 table, 2-8, 3-3, 3-5<br>F9500002 table, 3-3<br>F9500003 table, 3-3, 4-2<br>F9500004 table, 3-3, 4-2<br>F9500005 table, 3-3                                                                                                    |
| <u>D</u>                                                                                                    | F9500006 table, 2-8, 3-3, 3-4, 3-5, 4-1<br>F986112 table, 2-4, 3-4                                                                                                    |
| data source<br>for audit tables, 2-5, 3-4<br>for backup tables, 2-8                                                                                                    | <b>G</b>                                                                                                    |
| OCM mappings for auditing, 2-5 Database Object Template Information table (F986112), 3-4 database triggers for DB2 for IBMi, 2-4 for IBM DB2 for LUW, 2-4                                                                                                    | GUIDs created in DB2 for IBMi, 3-10 created in IBM DB2 for LUW, 3-10 created in Oracle, 3-10 created in SQL Server, 3-10 understanding, 3-10                                                                                                    |

### R

pathcode

Real Time Notification, 3-6, 3-12
reason codes
adding, 3-18
changing the status of, 3-19
copying, 3-19
understanding, 3-6
Reason Codes program (P9500002), 3-3, 3-6
Reason Codes table (F9500002), 3-3
restrictions, for auditing, 3-13
reusable subforms, 3-7

modifying an existing configuration, 3-12

setting up for auditing only, 3-11 Pre-populate Approver, 3-6, 3-12

setting up for auditing and electronic signatures, 3-11

### S

Security History table (F9312), 3-11 Security Workbench program (P00950), 2-2 Signature table (F00950), 2-1 Signature table (F9500006), 3-3, 3-4, 3-5, 4-1 SQL7032 Problems, C-1

#### T

table conversions, 2-3
Table Design Aid
launching in audit mode, 3-2
Template table (F986112), 2-4
Temporary Audit table (F9500005), 3-3

#### U

unmatched audit records, removing, 4-2 User Security program (P98OWSEC), 3-13

#### ۷

View Audit/Signature Information program